# USB SERIAL OVER IP ADAPTER AnyplaceUSB-xCOM USER'S MANUAL

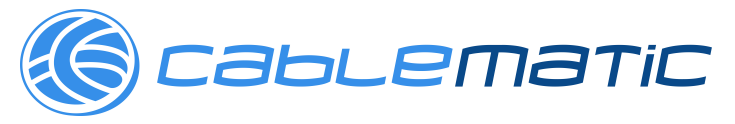

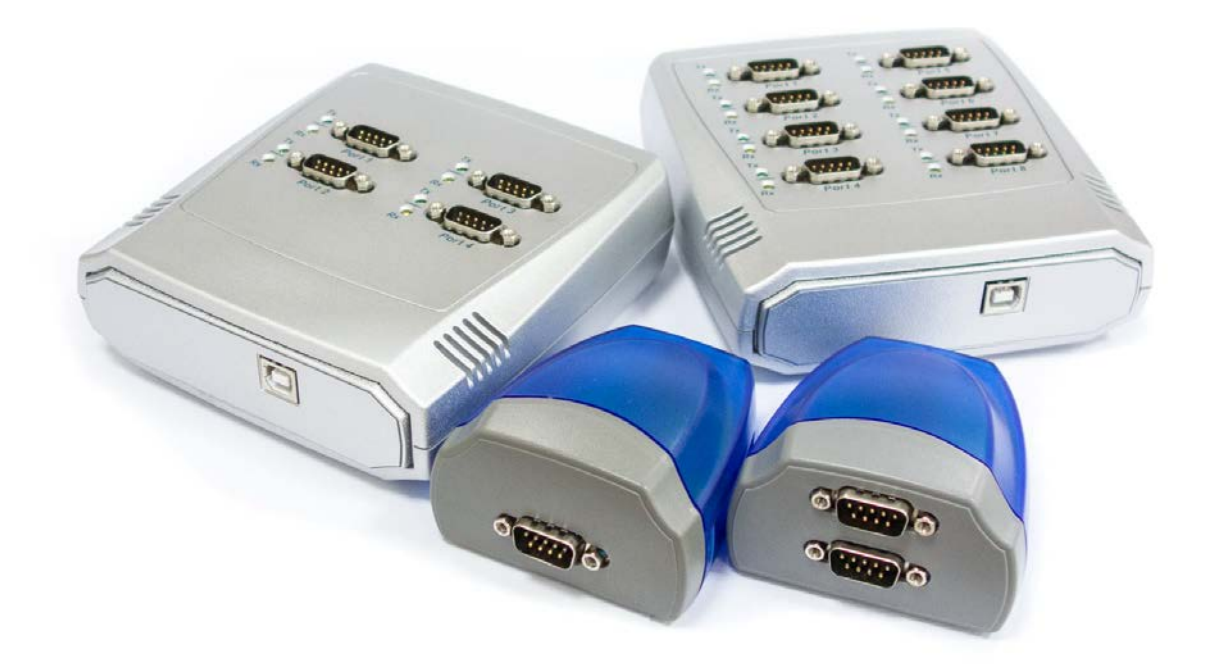

## **Contents**

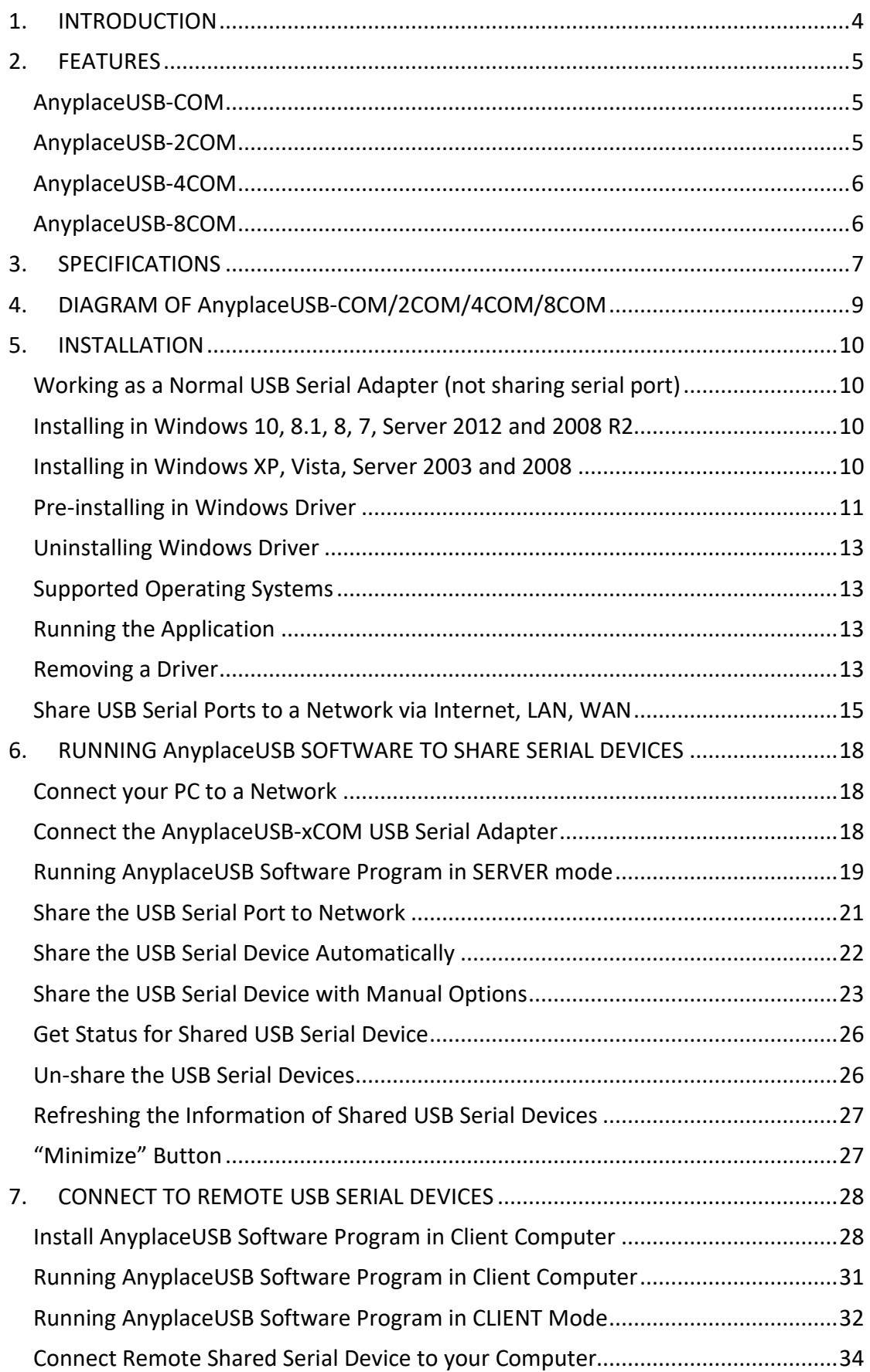

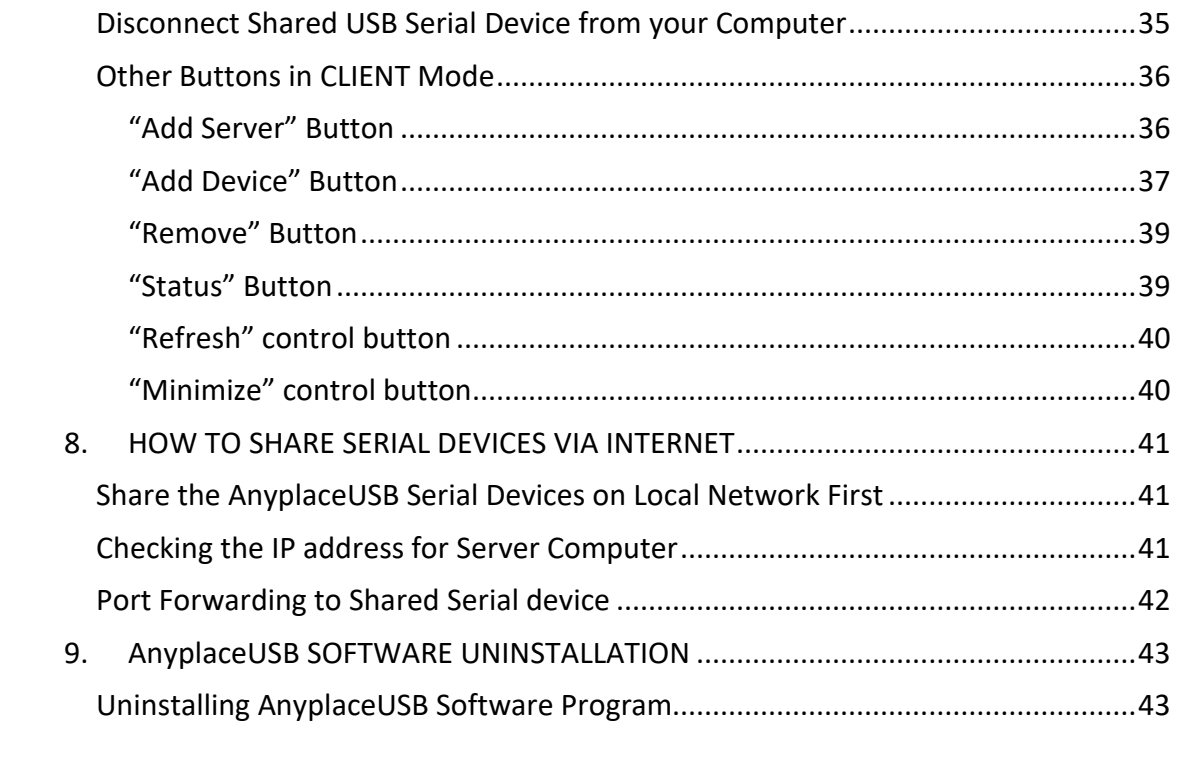

# <span id="page-4-0"></span>1. INTRODUCTION

TITAN's AnyplaceUSB-xCOM USB Serial over IP Adapter is an innovative USB to serial converter providing the capability of serial devices networking and sharing across any network including Ethernet, WAN, VLAN, VPN and the Internet. The serial devices connected to the adapter can be conveniently shared and accessed over Ethernet by multiple remote client computers. The serial devices connected to the shared serial ports can be accessed and used, as if they were installed in the remote computers. This AnyplaceUSB serial adapter easily adds non-network ready serial devices to a network over Ethernet. It allows users in different countries to use the shared serial ports and devices over the Internet. The serial communication port can be accessed from anywhere regardless of distance, so users at different locations can connect to the shared serial devices from the remote client computers.

AnyplaceUSB-xCOM USB serial over IP adapter virtualizes COM port over network. The AnyplaceUSB Serial adapter is designed with the AnyplaceUSB software that manages sharing and connecting serial ports over a network (Internet/ LAN/WAN). With simple and user-friendly interface, the app is very easy to install and use. There are no complicated settings needing to be configured, nor do you need to change any of your existing network configurations. Only few simple steps will the app take you to make the serial devices ready to share from the Server or to connect from the Client to the shared serial devices over any network. To secure the connection between shared serial devices and remote client computers, password authorization is implemented for controlled access. The app can be set to allow only authorized personnel to remotely access and control your AnyplaceUSB serial adapter. Traffic encryption provides further protection on data security and keeps the entire data communication safe to secure connection. Data compression feature is also available to accelerate data transfer speed over network and the Internet.

By providing access of a serial communication port over IP and making it available to other users, the AnyplaceUSB serial adapter is an ideal solution for multiple remote users, be they are in the same local network, in different networks or across the Internet, to share the serial communication ports and devices around the world. The AnyplaceUSB-xCOM serial over IP adapter provides instant connectivity to RS-232 communication device for factory automation equipment, multi-drop data collection devices, barcode readers, time clocks, scales, data entry terminals, PC to PC long distance communications and serial communication in harsh environments.

This manual covers four different models of AnyplaceUSB USB to Serial Adapters:

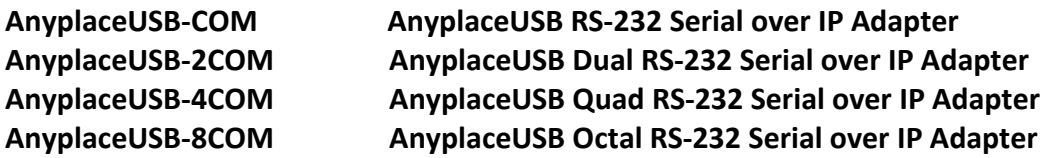

In general, the software installation and operation is the same on all models.

# <span id="page-5-0"></span>2. FEATURES

# <span id="page-5-1"></span>AnyplaceUSB-COM

- Adds a high speed RS-232 serial port by connecting to a USB port
- Robust and compact plastic housing
- Powered by USB port, no external power adapter required
- 512 byte receive and transmit buffer for high speed data throughput
- Requires no IRQ, DMA, I/O port
- Data rates: 300bps to 1Mbps
- Connector: one DB9 male connector
- RS-232 data signals: DCD, RxD, TxD, DTR, GND, DSR, RTS, CTS, RI
- Monitor LEDs of TxD, RxD indicating port status
- Drivers provided for Windows 10, 8.1, 8, 7, Vista, 2012, 2008, 2003, XP
- Provides AnyplaceUSB software app to share RS-232 serial communication port to a network over LAN/WAN/VLAN/VPN/Internet
- Any authorized users at different locations may remotely access RS-232 serial communication port over network
- Traffic encryption protects data security and ensures secure connection
- Data compression accelerates data transfer speed over network
- Any serial device connected to AnyplaceUSB-COM can be accessed and used by any client computers over network or across the Internet
- Shares RS-232 serial port between multiple computers from anyplace in the world via Ethernet/WAN/VLAN/VPN/Internet

### <span id="page-5-2"></span>AnyplaceUSB-2COM

- Adds two high speed RS-232 serial ports by connecting to a USB port
- Robust and compact plastic housing
- Powered by USB port, no external power adapter required
- 512 byte receive and transmit buffer for high speed data throughput
- Requires no IRQ, DMA, I/O port
- Data rates: 300bps to 1Mbps
- Connector: two DB9 male connectors
- RS-232 data signals: DCD, RxD, TxD, DTR, GND, DSR, RTS, CTS, RI
- Monitor LEDs of TxD, RxD indicating port status
- Drivers provided for Windows 10, 8.1, 8, 7, Vista, 2012, 2008, 2003, XP
- Provides AnyplaceUSB software app to share RS-232 serial communication ports to a network over LAN/WAN/VLAN/VPN/Internet
- Any authorized users at different locations may remotely access RS-232 serial communication ports over network
- Traffic encryption protects data security and ensures secure connection
- Data compression accelerates data transfer speed over network
- Any serial device connected to AnyplaceUSB-2COM can be accessed and used by any client computers over network or across the Internet
- Shares RS-232 serial ports between multiple computers from anyplace in the world via Ethernet/WAN/VLAN/VPN/Internet

# <span id="page-6-0"></span>AnyplaceUSB-4COM

- Adds four high speed RS-232 serial ports by connecting to a USB port
- Robust and compact plastic housing
- Powered by USB port, no external power adapter required
- 512 byte receive and transmit buffer for high speed data throughput
- Requires no IRQ, DMA, I/O port
- Data rates: 300bps to 1Mbps
- Connector: four DB9 male connectors
- RS-232 data signals: DCD, RxD, TxD, DTR, GND, DSR, RTS, CTS, RI
- Monitor LEDs of TxD, RxD indicating port status
- Drivers provided for Windows 10, 8.1, 8, 7, Vista, 2012, 2008, 2003, XP
- Provides AnyplaceUSB software app to share RS-232 serial communication ports to a network over LAN/WAN/VLAN/VPN/Internet
- Any authorized users at different locations may remotely access RS-232 serial communication ports over network
- Traffic encryption protects data security and ensures secure connection
- Data compression accelerates data transfer speed over network
- Any serial devices connected to AnyplaceUSB-4COM can be accessed and used by any client computer over network or across the Internet
- Shares RS-232 serial port between multiple computers from anyplace in the world via Ethernet/WAN/VLAN/VPN/Internet

#### <span id="page-6-1"></span>AnyplaceUSB-8COM

- Adds eight high speed RS-232 serial ports by connecting to a USB port
- Robust and compact plastic housing
- Powered by USB port, no external power adapter required
- 512 bytes receive and transmit buffer for high speed data throughput
- Requires no IRQ, DMA, I/O port
- Data rates: 300bps to 1Mbps
- Connector: eight DB9 male connectors
- RS-232 data signals: DCD, RxD, TxD, DTR, GND, DSR, RTS, CTS, RI
- Monitor LEDs of TxD, RxD indicating port status
- Drivers provided for Windows 10, 8.1, 8, 7, Vista, 2012, 2008, 2003, XP
- Provides AnyplaceUSB software app to share RS-232 serial communication ports to a network over LAN/WAN/VLAN/VPN/Internet
- Any authorized users at different locations may remotely access RS-232 serial communication ports over network
- Traffic encryption protects data security and ensures secure connection
- Data compression accelerates data transfer speed over network
- Any serial devices connected to AnyplaceUSB-8COM can be accessed and used by any client computers over network or across the Internet
- Shares RS-232 serial ports between multiple computers from anyplace in the world via Ethernet/WAN/VLAN/VPN/Internet

# <span id="page-7-0"></span>**3.** SPECIFICATIONS

The tables below show the hardware specifications of the AnyplaceUSB-xCOM:

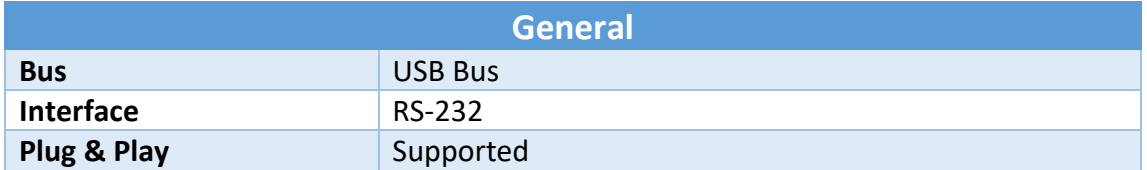

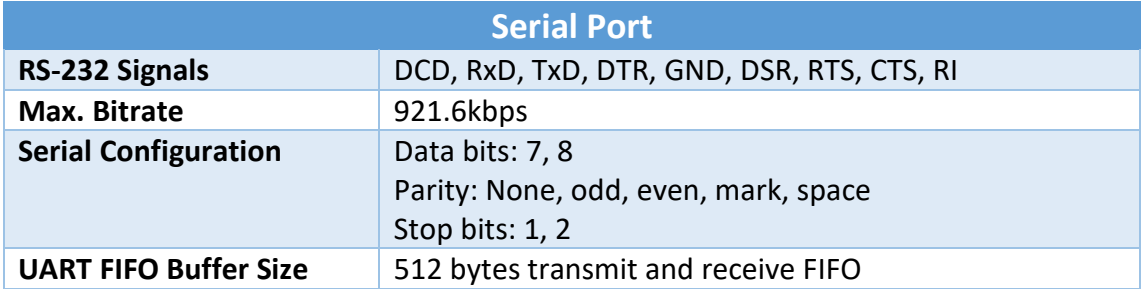

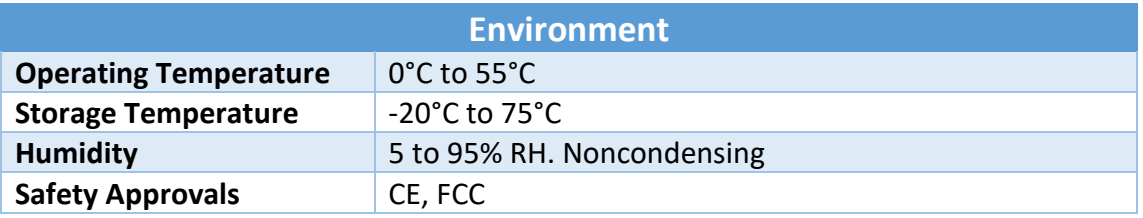

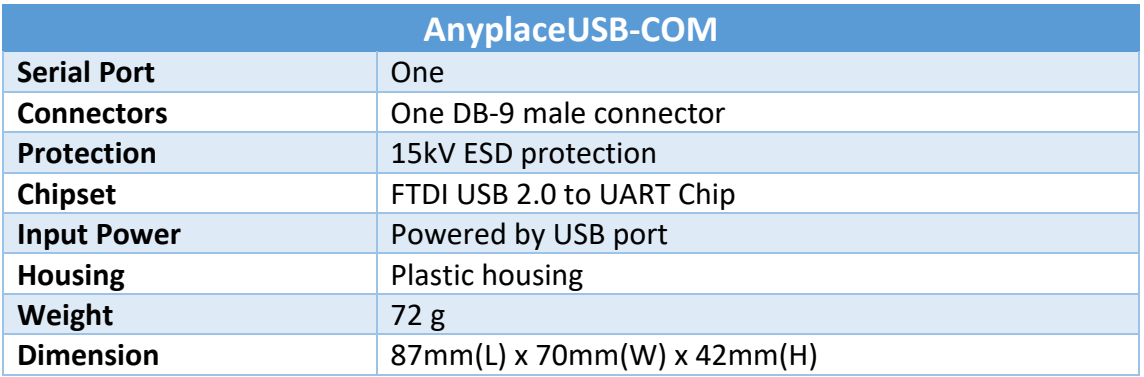

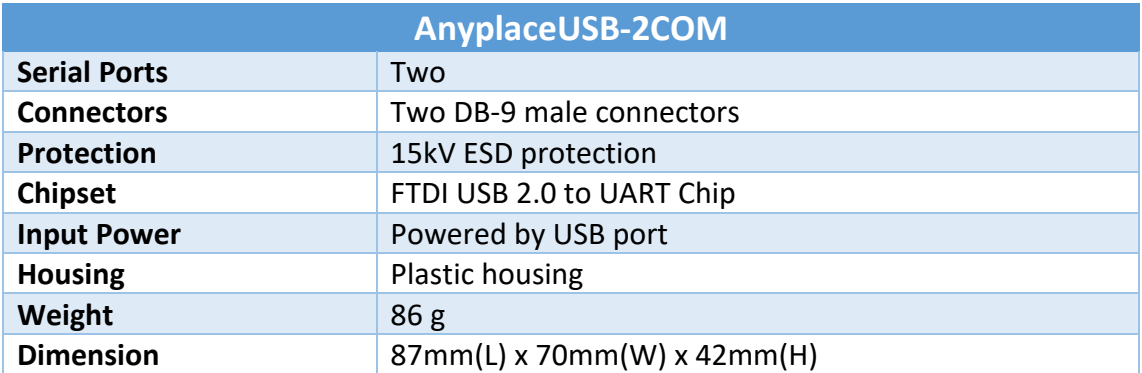

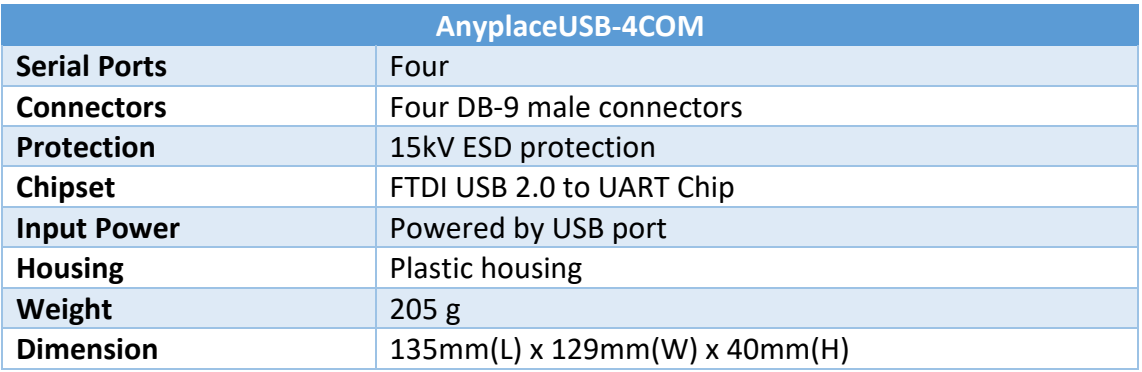

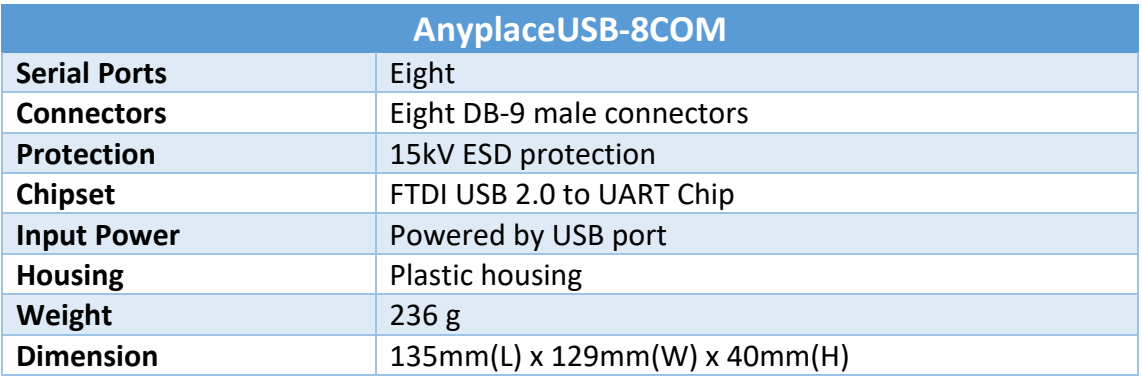

#### **System Requirements**

Any PC computer with an available USB port and USB compliant operating system, such as Windows 10, 8.1, 8, 7, Vista, XP, ME, 2000.

Note: The AnyplaceUSB RS-232 serial port network sharing function is currently only available on computer with Windows OS.

# <span id="page-9-0"></span>4. DIAGRAM OF AnyplaceUSB-COM/2COM/4COM/8COM

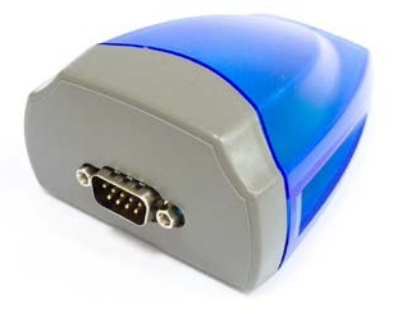

**AnyplaceUSB-COM**

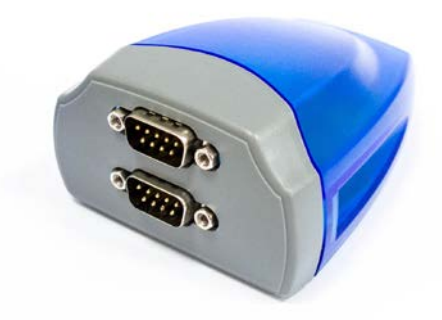

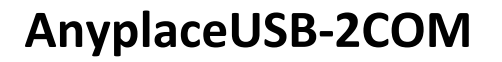

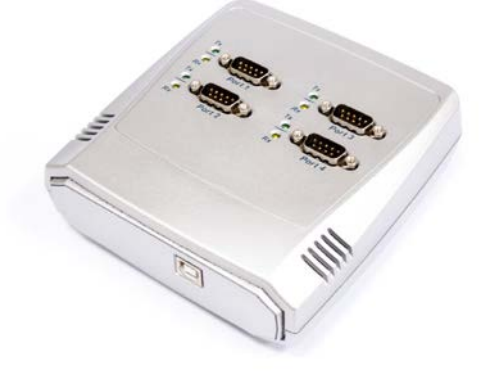

**AnyplaceUSB-4COM**

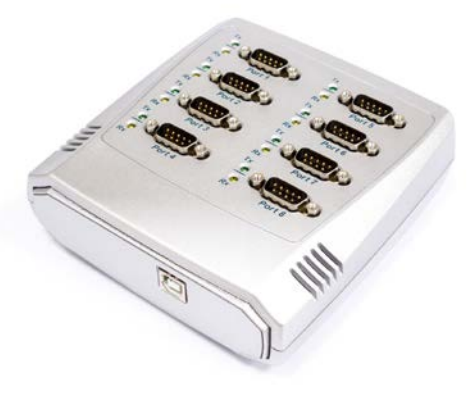

**AnyplaceUSB-8COM**

# <span id="page-10-0"></span>5. INSTALLATION

The AnyplaceUSB-xCOM Serial Adapter is a plug-and-play device that functions as a USB to serial adapter on your PC system. The adapter shares RS-232 serial port in a network, i.e. LAN/WAN/Internet, under a Windows OS computer system through AnyplaceUSB software program. The RS-232 serial port of AnyplaceUSB-xCOM can be accessed from anyplace in the world via internet, as if it were attached directly to the remote client computers.

# <span id="page-10-1"></span>Working as a Normal USB Serial Adapter (not sharing serial port)

In most cases, the driver of AnyplaceUSB-xCOM will be installed automatically.

### <span id="page-10-2"></span>Installing in Windows 10, 8.1, 8, 7, Server 2012 and 2008 R2

Connect your computer to Internet, and plug AnyplaceUSB-xCOM USB serial adapter to the USB port. The driver will be installed automatically via Internet.

#### <span id="page-10-3"></span>Installing in Windows XP, Vista, Server 2003 and 2008

Connect your computer to Internet, and plug the AnyplaceUSB-xCOM USB serial adapter to the USB port. When asked to install the drivers, allow your computer to search the Internet to load and install the drivers from Windows Update website automatically.

When AnyplaceUSB-xCOM serial adapter driver installation is done, you will find "USB Serial Port (COMX)" under "Ports (COM & LPT)" of "Device Manager".

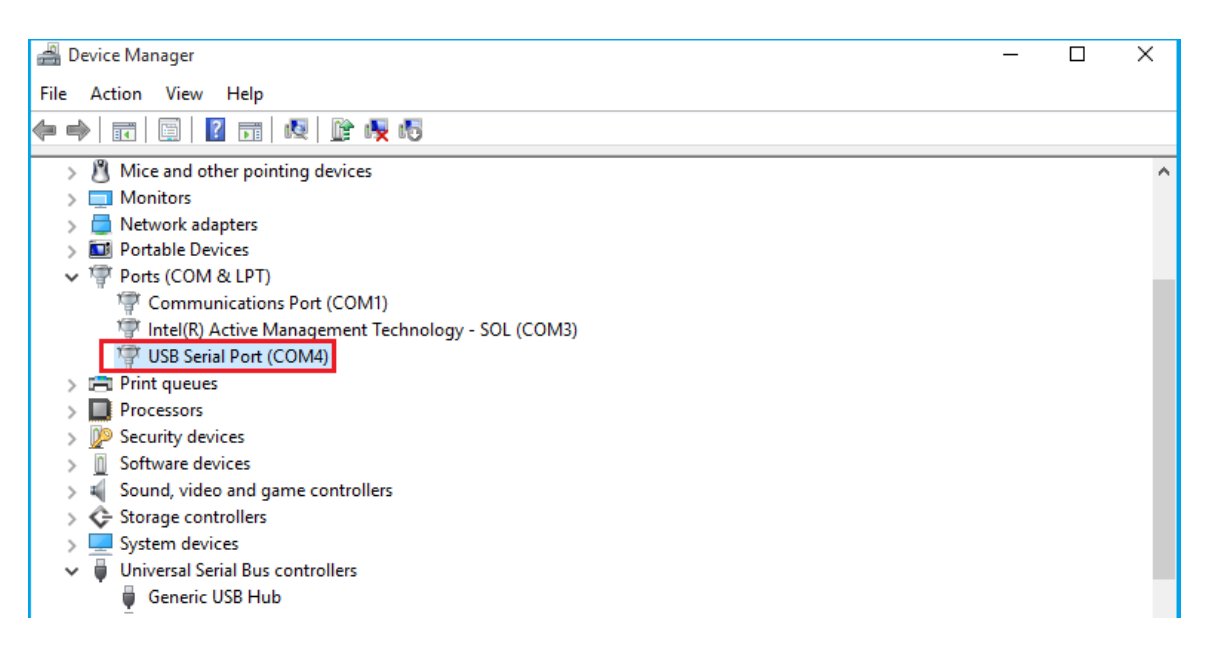

# <span id="page-11-0"></span>Pre-installing in Windows Driver

The Windows driver is also available as a setup program (CDMvX. XX. XX\_Setup.exe) to pre-install Windows driver into your PC. Run the pre-install setup program, before plugging the AnyplaceUSB-xCOM USB Serial Adapter into the PC. Insert the software CD into your CD-ROM drive, and run the setup program (CDMvX. XX. XX\_Setup.exe) from the software CD.

After running the driver setup program, press the "Extract" button

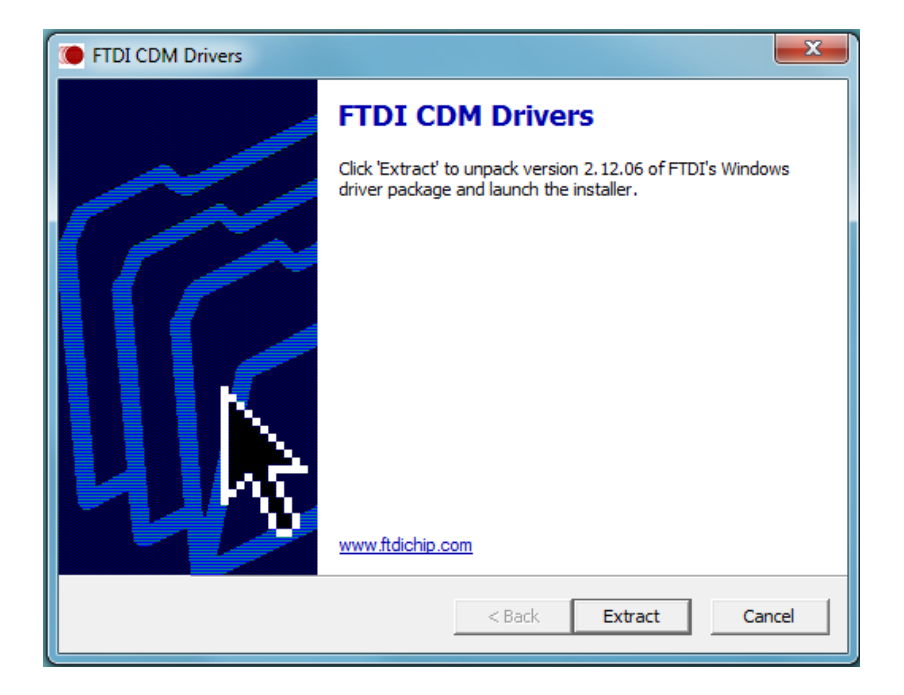

The driver will now be automatically installed.

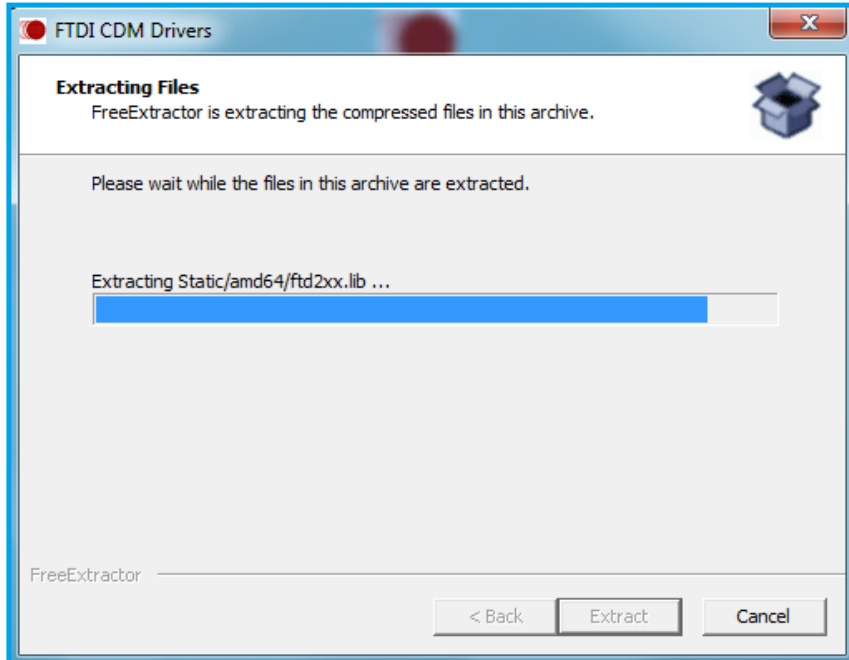

Whenever the AnyplaceUSB-xCOM serial adapter is plugged into the PC, the Windows driver will be installed and a new "USB Serial Port" is listed in "Device Manager".

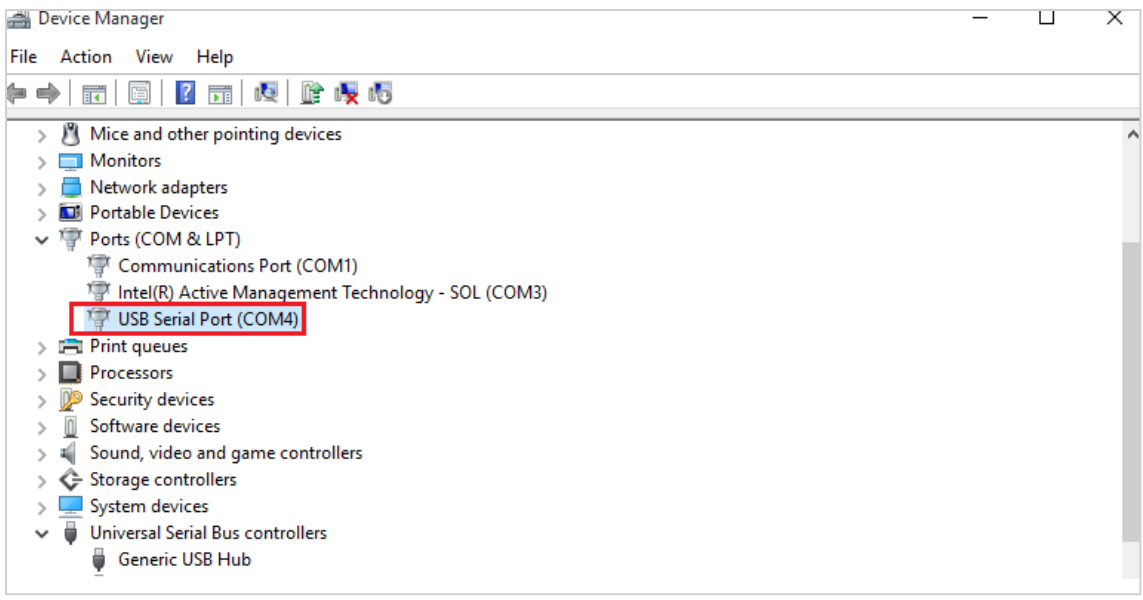

### <span id="page-13-0"></span>Uninstalling Windows Driver

The program uninst.exe is used to remove installed drivers from the user's system and clean them from the Windows registry. You can run this program (Uninst.exe) from the software CD.

#### <span id="page-13-1"></span>Supported Operating Systems

The uninstaller is currently supported on the following operating systems:

- Windows 10/8.1/8/7 (32 and 64-bit)
- Windows Vista (32 and 64-bit)
- Windows XP/2003 (32 and 64-bit)

#### <span id="page-13-2"></span>Running the Application

To run the application, simply double click on the uninst.exe file.

#### <span id="page-13-3"></span>Removing a Driver

The figure below shows the window displayed upon running the application. The Vendor ID and Product ID text boxes allow you to enter a 4-character hex value specifying the device that you wish to remove. The AnyplaceUSB-xCOM Serial Adapter use the FTDI default Vendor ID (0x0403). Depending on the specific model of AnyplaceUSB-xCOM USB Serial Adapter, valid Product IDs is: 0x6001.

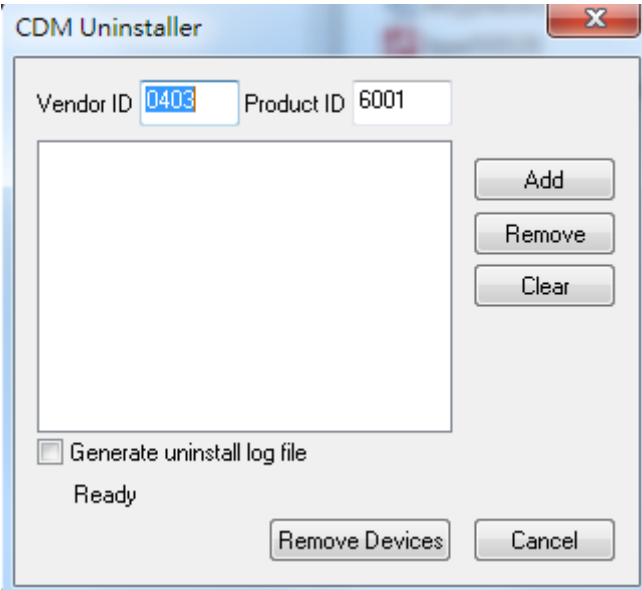

To remove an AnyplaceUSB-xCOM USB Serial Adapter device, it must be added into the device window, please click on the "*Add*" button then click on "*Remove Devices*" button.

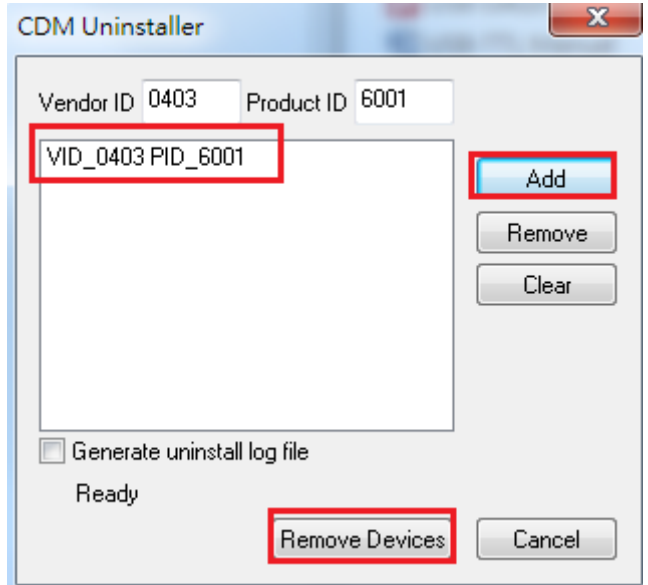

After clicking on "*Remove Devices*" button, you will remove the currently selected AnyplaceUSB-xCOM USB serial adapter.

A message box will confirm the AnyplaceUSB-xCOM USB serial adapter has been successful removal from the system.

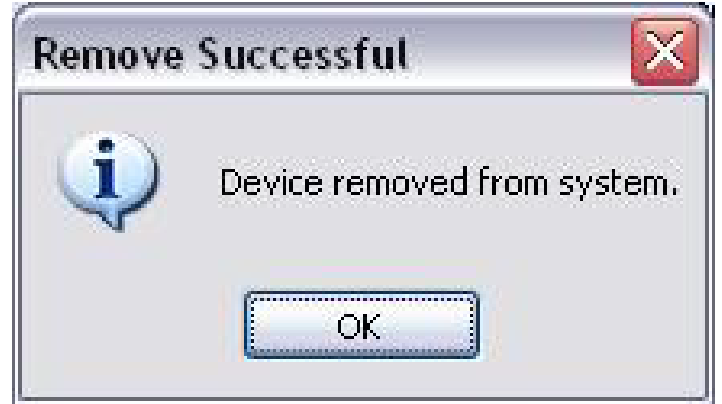

# <span id="page-15-0"></span>Share USB Serial Ports to a Network via Internet, LAN, WAN

The AnyplaceUSB software program is an advanced COM port virtualization solution that allows you to share your AnyplaceUSB serial ports over networks easily. The serial ports of AnyplaceUSB-xCOM could be accessed from anywhere in the world via internet, as if it were attached directly to the remote PC.

The AnyplaceUSB software program has options to configure your AnyplaceUSBxCOM Serial Adapter with the options "SERVER" (to share your USB serial ports in network) and "CLIENT" (to connect remote USB serial ports from network).

- 1. Run the pre-install setup program before plugging the AnyplaceUSB-xCOM USB Serial Adapter into the PC. Insert the software CD into your CD-ROM drive. Open files in the CD, and double click "CDMvX. XX. XX\_Setup.exe" to run the setup program from the software CD.
- 2. Open files in the CD again, and double click "AnyplaceUSB setup" to install AnyplaceUSB software program.
- 3. When the confirmation for "User Account Control" appears, click "Yes" and the "Setup - AnyplaceUSB" message appears. Click "Next" to proceed with the installation of AnyplaceUSB software program.

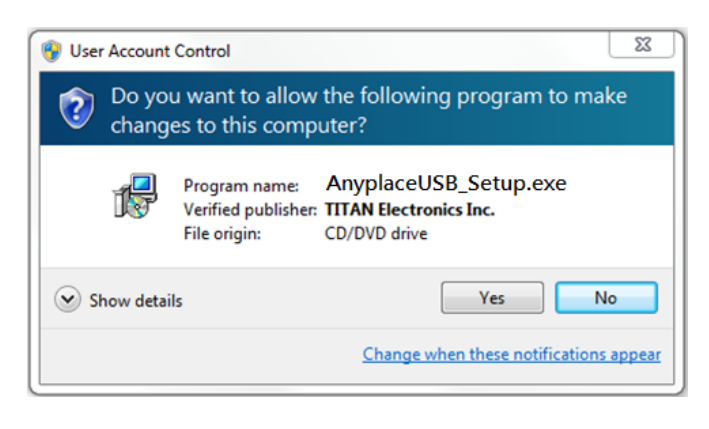

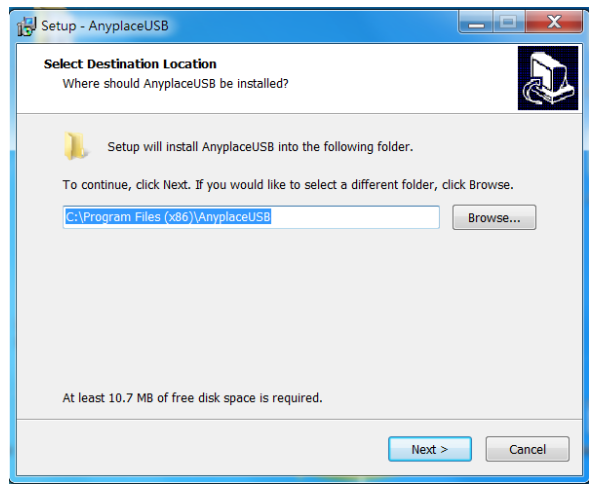

4. After you click "Next", you will see following information. Click on "Next" and the "Ready to Install" message appears. Click "Install" to install AnyplaceUSB software program.

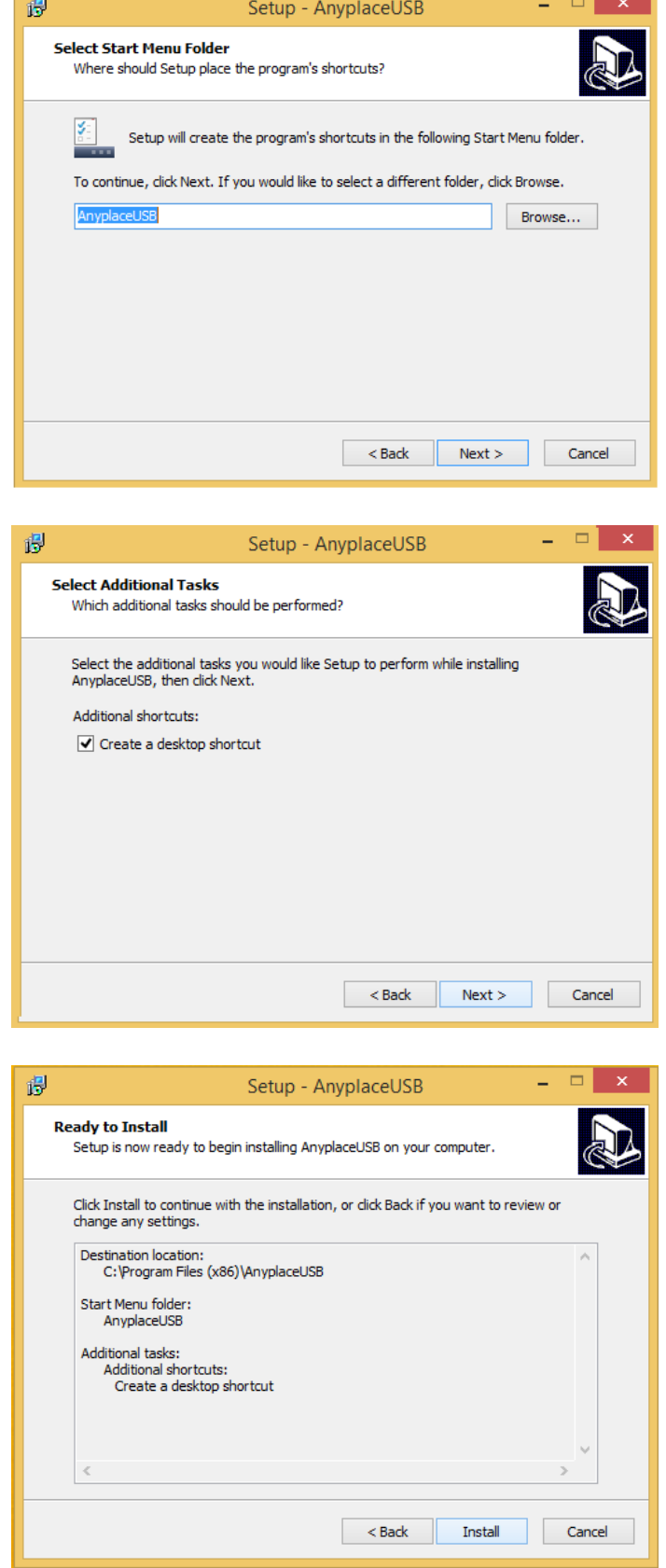

5. After you click "Install" to install AnyplaceUSB software for AnyplaceUSBxCOM USB serial adapter, you will see the following information.

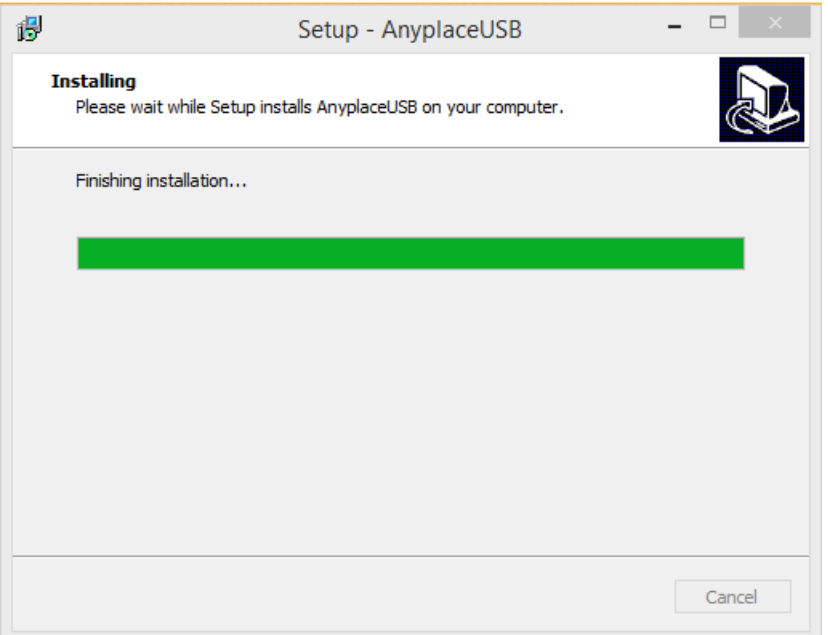

6. When the message "Completing the AnyplaceUSB Setup Wizard" appears, click "Finish" to restart the computer and finish the AnyplaceUSB software program installation.

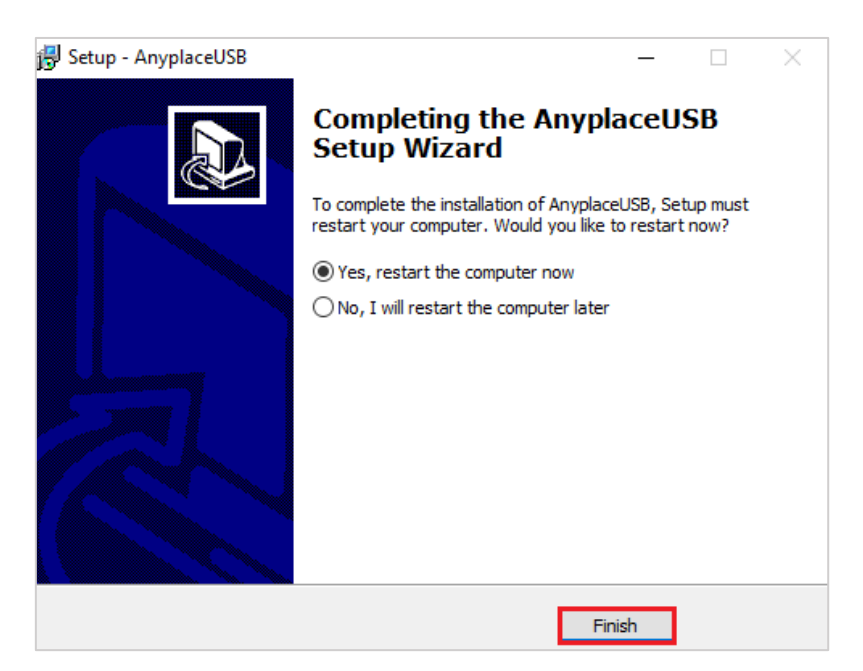

# <span id="page-18-0"></span>6. RUNNING AnyplaceUSB SOFTWARE TO SHARE SERIAL **DEVICES**

#### <span id="page-18-1"></span>Connect your PC to a Network

First, connect your PC to a network (Internet/LAN/WAN) environment. This can be a free Ethernet port on your DSL router, Ethernet Hub/Switch, or an 802.11n router/base station.

#### <span id="page-18-2"></span>Connect the AnyplaceUSB-xCOM USB Serial Adapter

Connect the USB cable of AnyplaceUSB-xCOM to an unused USB port on your computer. After connecting the AnyplaceUSB-xCOM to your computer, double click the shortcut icon of "AnyplaceUSB" on the desktop to launch the AnyplaceUSB software program.

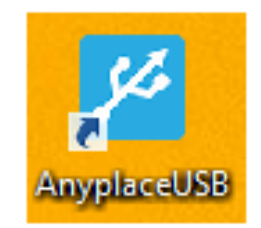

When you start the program for the first time, your Windows OS will prompt you for Firewall access. Please make sure you unblock the software or grant it access, otherwise the program will not work correctly.

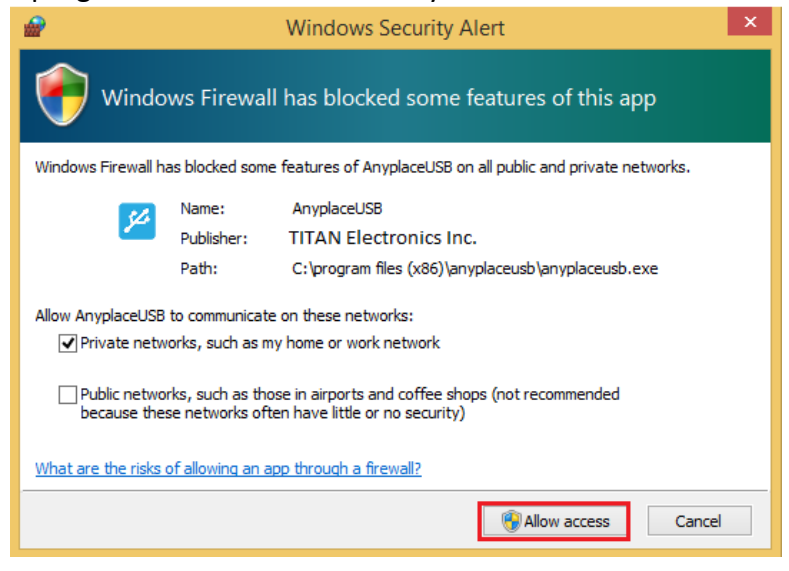

# <span id="page-19-0"></span>Running AnyplaceUSB Software Program in SERVER mode

Once you have started up the AnyplaceUSB software program, you will see the main window of AnyplaceUSB software program as shown below:

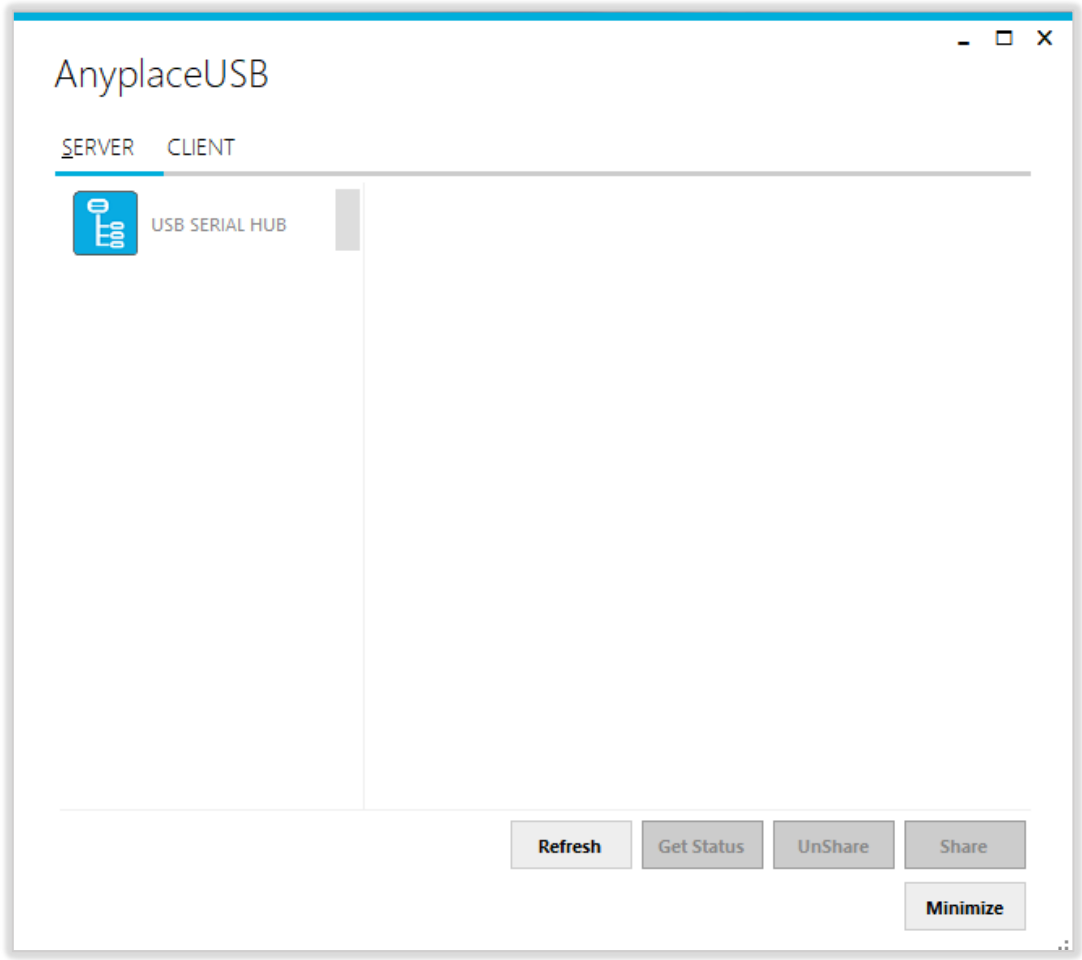

The main window consists of two toolbars (SERVER and CLIENT). When you are under the "SERVER" toolbar, you will see a "USB SERIAL HUB" on the left side of the main window. Click on this "USB SERIAL HUB" and a tree view will display a list of the USB serial adapters, i.e. TITAN 4-Port USB Serial Adapter or FT231X USB UART, on the right side of the main window.

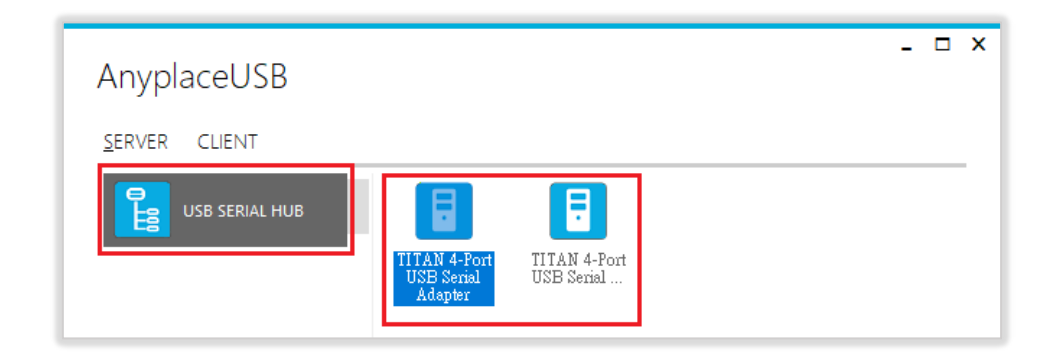

After clicking any TITAN 4-Port USB Serial Adapter or FT231X USB UART device, the "**Share"** button will become available.

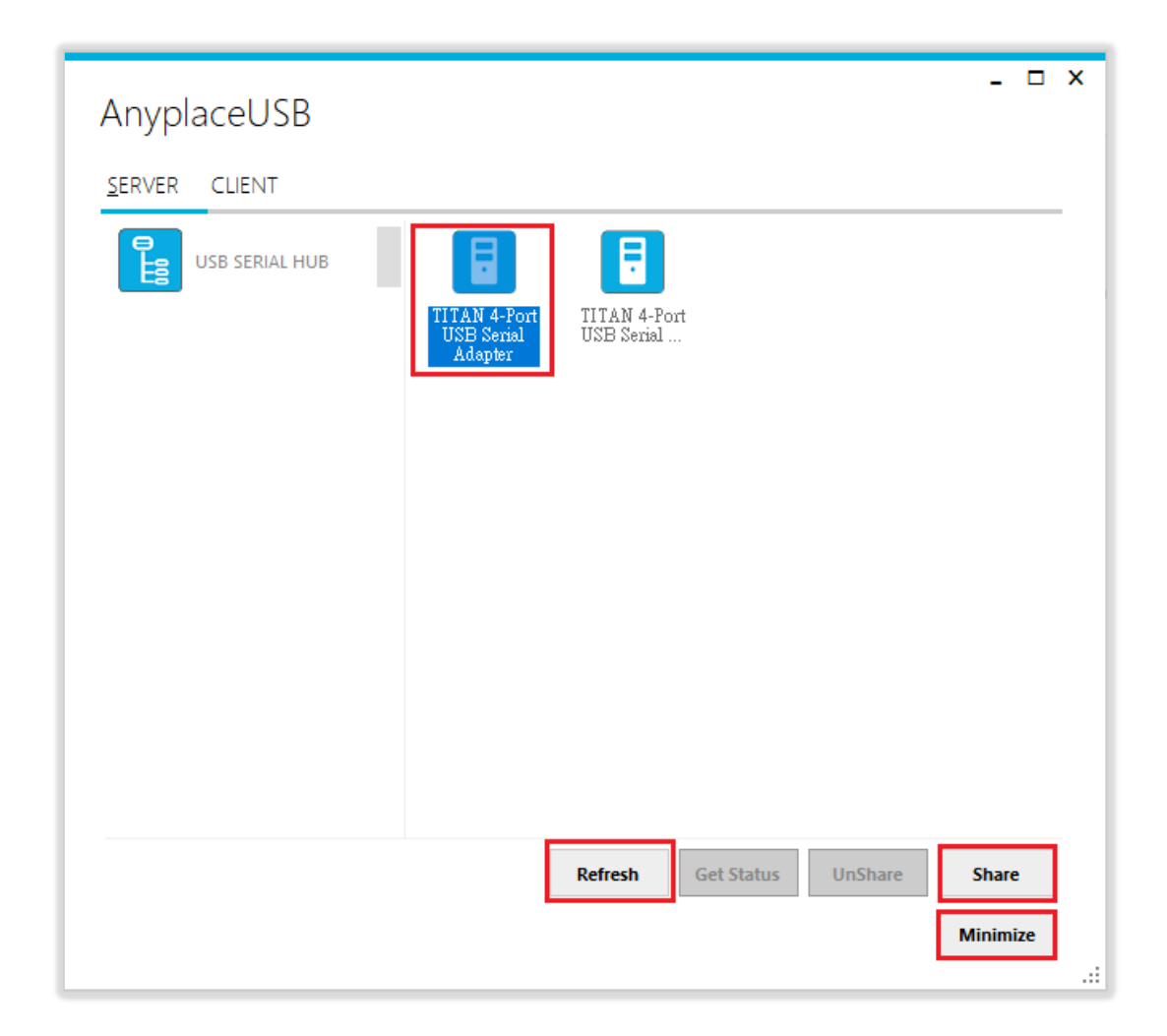

*Note: AnyplaceUSB software program must not be closed in order to be able to continue sharing serial ports and devices. Please consider using the "Minimize" button described in the later sections.*

# <span id="page-21-0"></span>Share the USB Serial Port to Network

To share the USB serial port to a network (Internet/LAN/WAN), click the **"Share"** button and a "Share Device" control panel for this USB Serial Adapter, i.e. TITAN 4- Port USB Serial Adapter or FT231X USB UART device, will appear. Following shows the "Share Device" control panel:

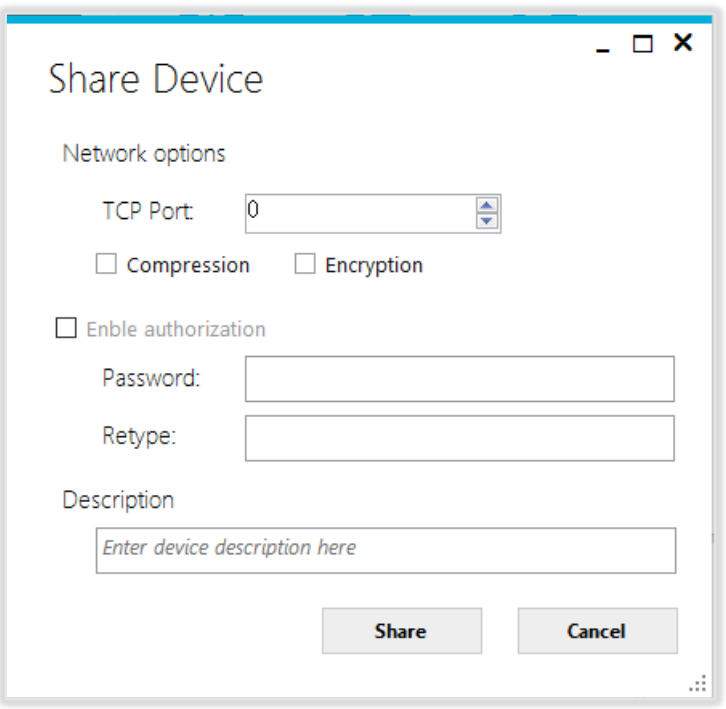

# <span id="page-22-0"></span>Share the USB Serial Device Automatically

You can share the USB serial device automatically; under "Share Device" control panel to click "Share" button, and the AnyplaceUSB software program will set the TCP port number automatically.

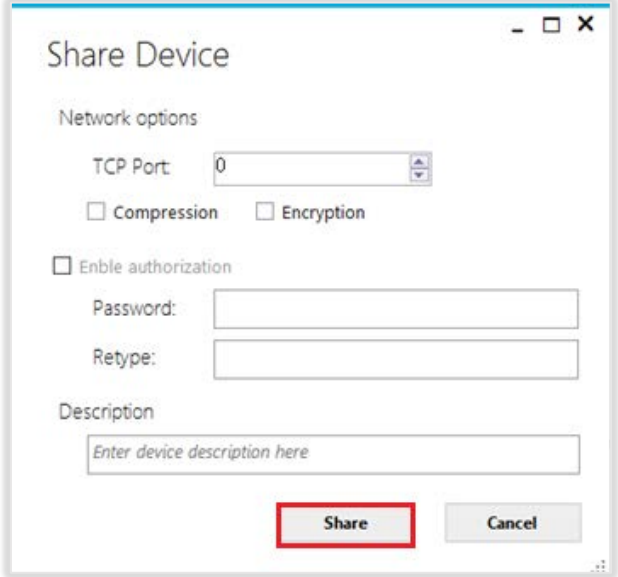

After clicking "Share", you will see the "Share success!" message. Click "Ok" to finish the USB serial port sharing setup. After clicking "Ok", the AnyplaceUSB software program will be restarted.

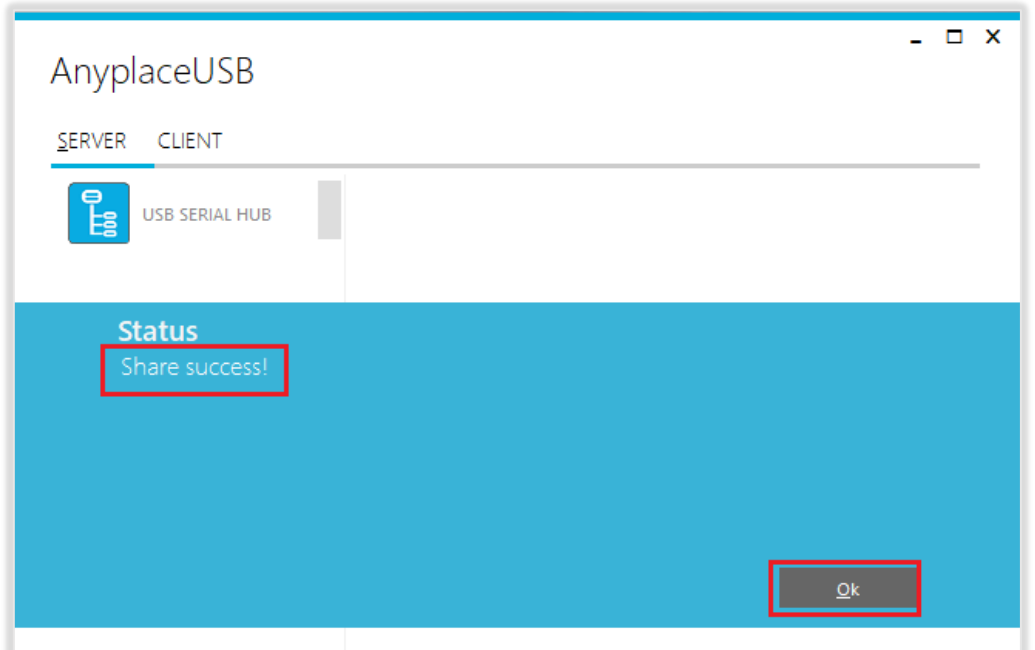

*Note: The share USB serial port process resembles sharing your USB device to other users on the network. However, unlike file sharing, A USB serial port becomes* 

#### *inaccessible for local usage once it is shared.*

Click on the "USB SERIAL HUB" again to display all the USB Serial Adapters, i.e. TITAN 4-Port USB Serial Adapter or FT231X USB UART USB device. You will see that the shared TITAN 4-Port USB Serial Adapter or FT231X USB UART USB device will have the words "Shared" and its TCP port number appended to the name of the device (e.g. /Shared-19025)

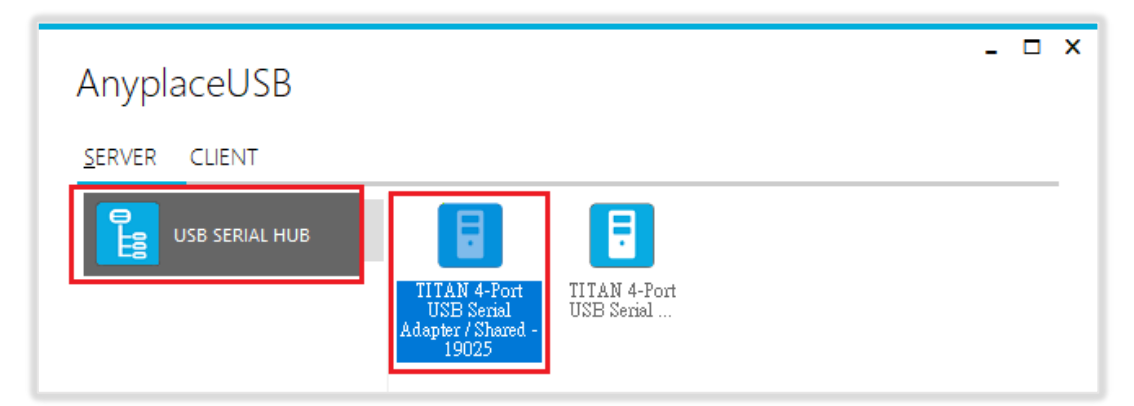

*Note: AnyplaceUSB software program must not be closed in order to be able to continue sharing serial devices. Please consider using the "Minimize" button described in the later sections.*

### <span id="page-23-0"></span>Share the USB Serial Device with Manual Options

Under "Share Device" control panel, you can find three options: "Network options", "Enable authorization" and "Description".

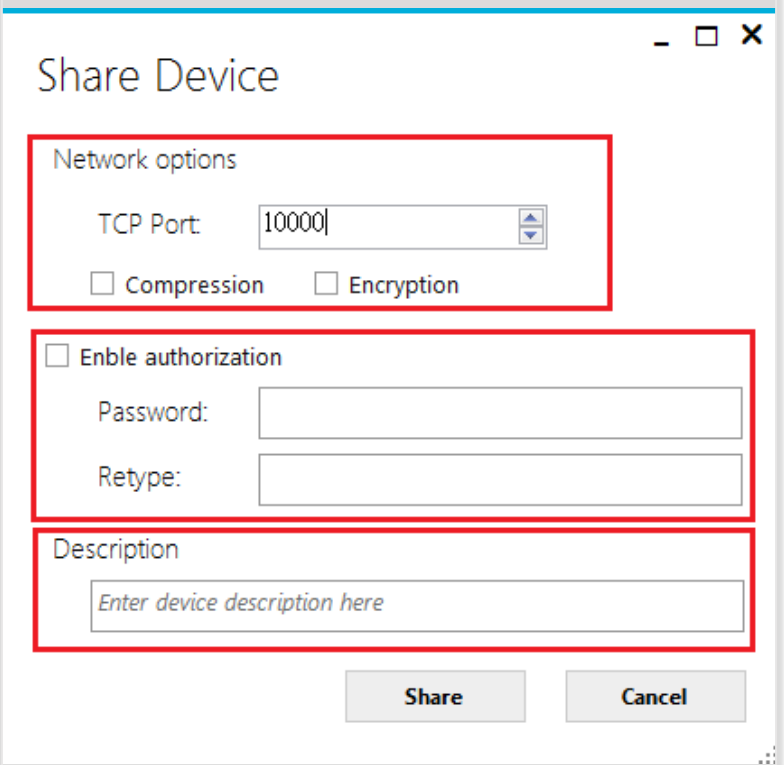

Under "Network options", you can set TCP port number manually, from TCP port  $|10000|$ TCP Port:  $\Box$  by inputting the TCP port number, which will be used in connection.

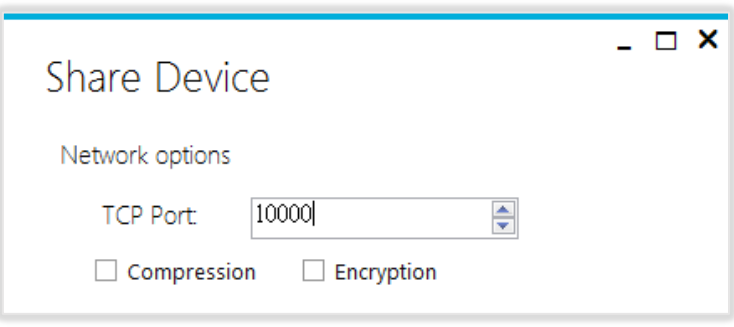

You can also enable traffic encryption by ticking the encryption box  $\Box$  Encryption . It is recommended for security reasons. All data sent will be encrypted, although it may slightly slow down the communication speed.

The traffic compression option helps speed up interaction with serial port devices and reduces Internet traffic. You can enable traffic compression option by ticking the compression box **compression** 

Under "Enable authorization" option, by enabling password authorization, you can use a password to secure connection. The client computer should paste the same password in order to establish connection.

Tick the "Enable authorization" box and enter your desired "Password" twice to confirm the password setting. After clicking "Share", the shared serial port will have password protection.

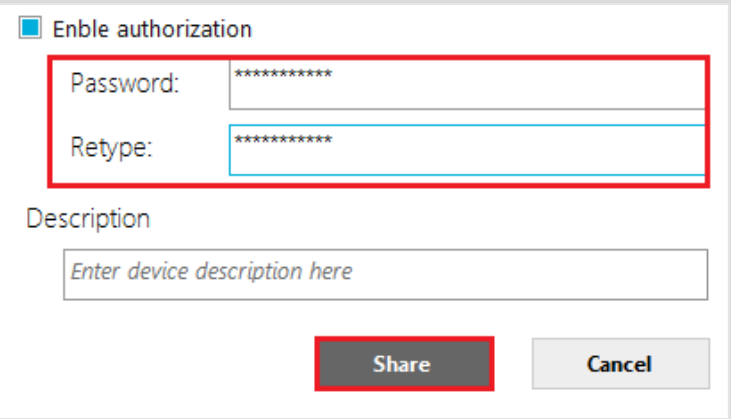

Under "Description" option, you can enter a text to add a description for your shared serial device. After sharing this serial device, the client computer will be able to see the description next to the USB serial device.

After finishing all option settings and clicking "Share" you will see the "Share success!" message. Click "Ok" to finish the USB serial device sharing setup. After clicking "Ok", the AnyplaceUSB software program will be restarted.

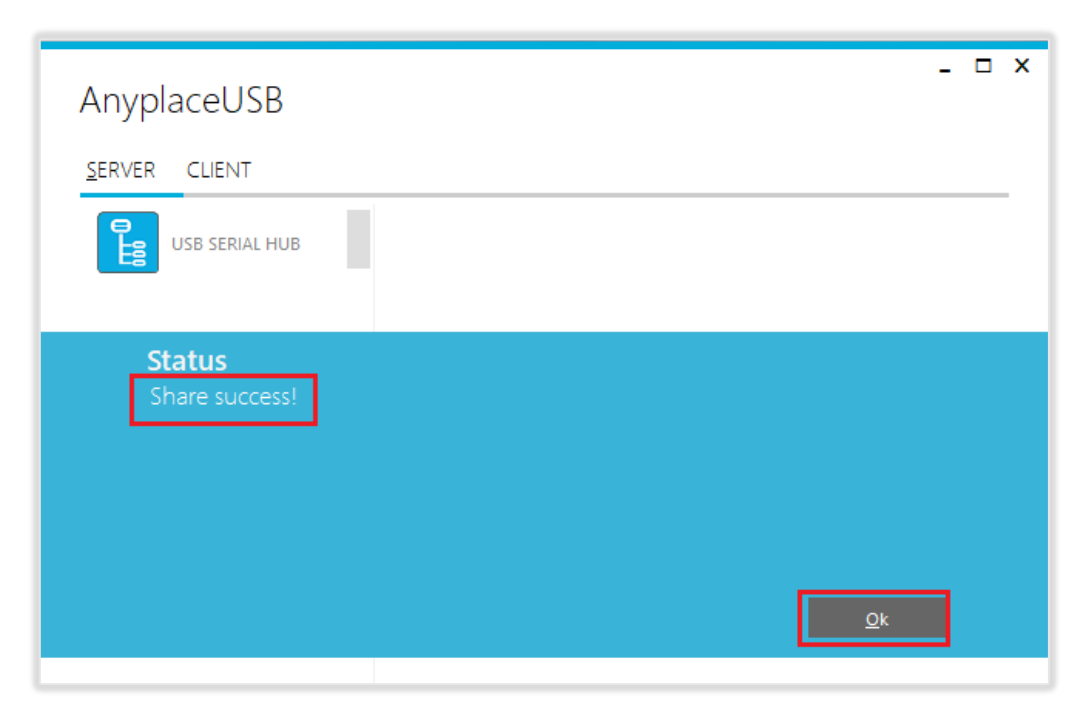

*Note: The share USB serial port process resembles sharing your USB devices to other users on the network. However, unlike file sharing, A USB serial port becomes inaccessible for local usage once it is shared.*

Click on the "USB SERIAL HUB" again to display the TITAN 4-Port USB Serial Adapter or FT231X USB UART USB serial device. You will see that the shared TITAN 4-Port USB Serial Adapter or FT231X USB UART USB device will have the words "Shared" and its TCP port number appended to the name of the device (e.g. /Shared-10000)

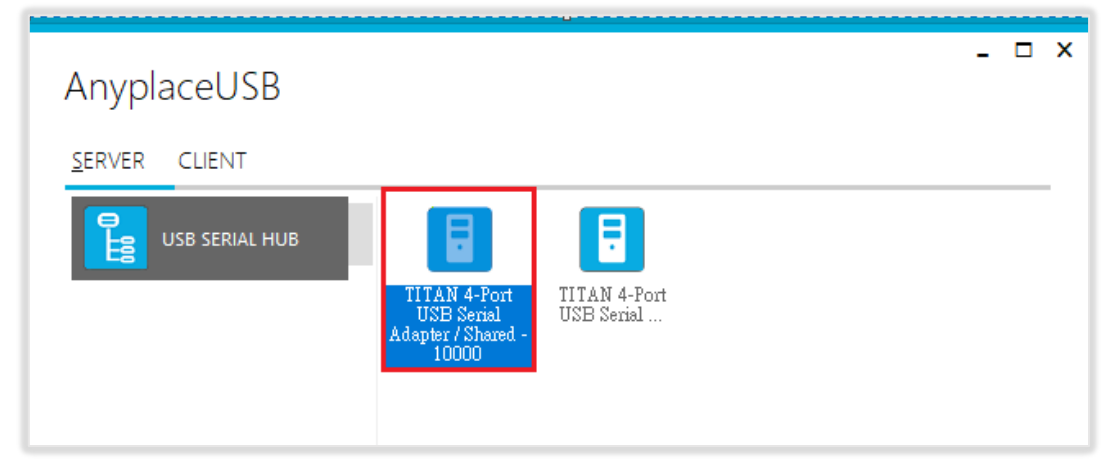

*Note: AnyplaceUSB software program must not be closed in order to be able to continue sharing serial ports and devices. Please consider using the "Minimize" button described in the later sections.*

After sharing USB serial device successfully, the buttons "**UnShare"** and "**Get Status"** becomes available.

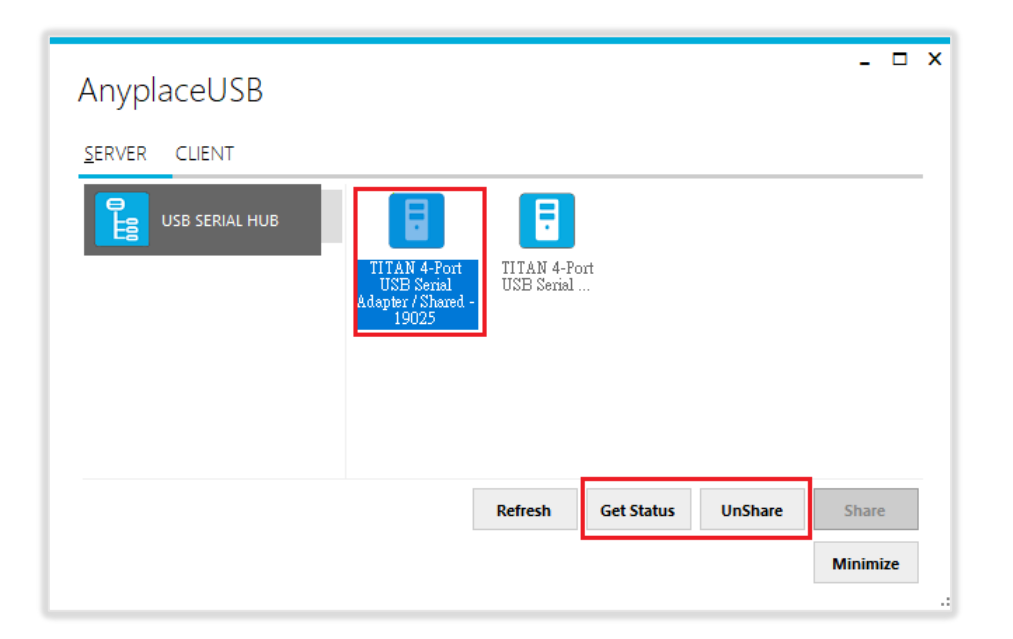

# <span id="page-26-0"></span>Get Status for Shared USB Serial Device

Click the **"Get Status"** button to get the status of shared USB serial device. When this USB serial device is not being used by other users on the network, it will show "waiting for connection/xxxxx (TCP port number)".

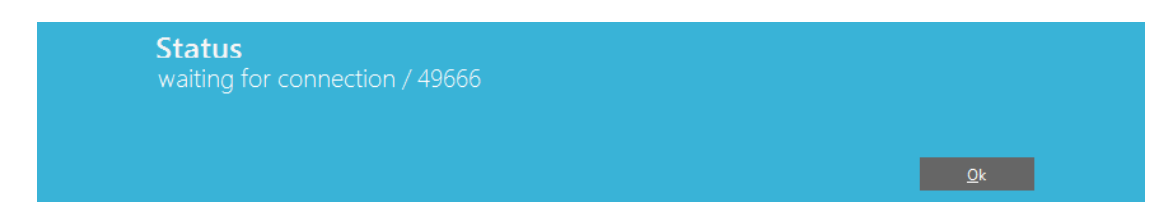

When this USB serial device is connected by other users on the network (Internet/LAN/WAN), it will show "connected/xxxxx (TCP port number)/john-PC (client PC name or IP address)".

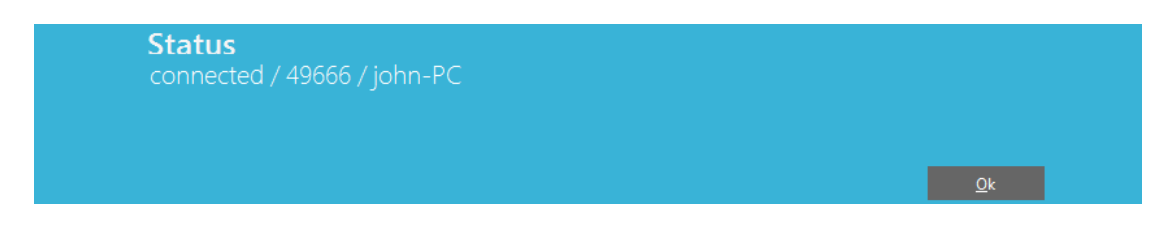

# <span id="page-26-1"></span>Un-share the USB Serial Devices

To un-share the USB serial device from a network (Internet/LAN/WAN), click the **"UnShare"** button to make this USB serial device inaccessible remotely. After clicking **"UnShare"**, the AnyplaceUSB software program will be restarted and the USB serial device will be available locally.

# <span id="page-27-0"></span>Refreshing the Information of Shared USB Serial Devices

The information on the main window of AnyplaceUSB software program may be incorrect or absent in some cases. In case this happens, you can click the "Refresh" button to reload the information for shared USB serial devices.

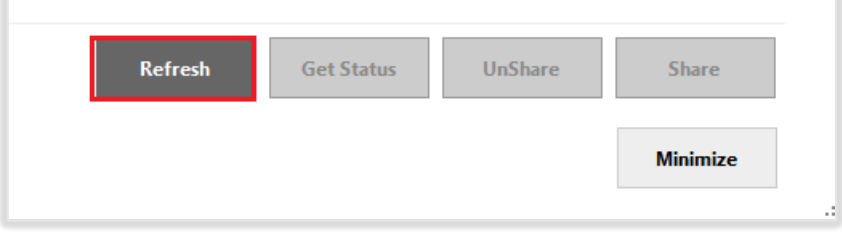

# <span id="page-27-1"></span>"Minimize" Button

You can click on the "Minimize" button to minimize the window of AnyplaceUSB software program to the system tray.

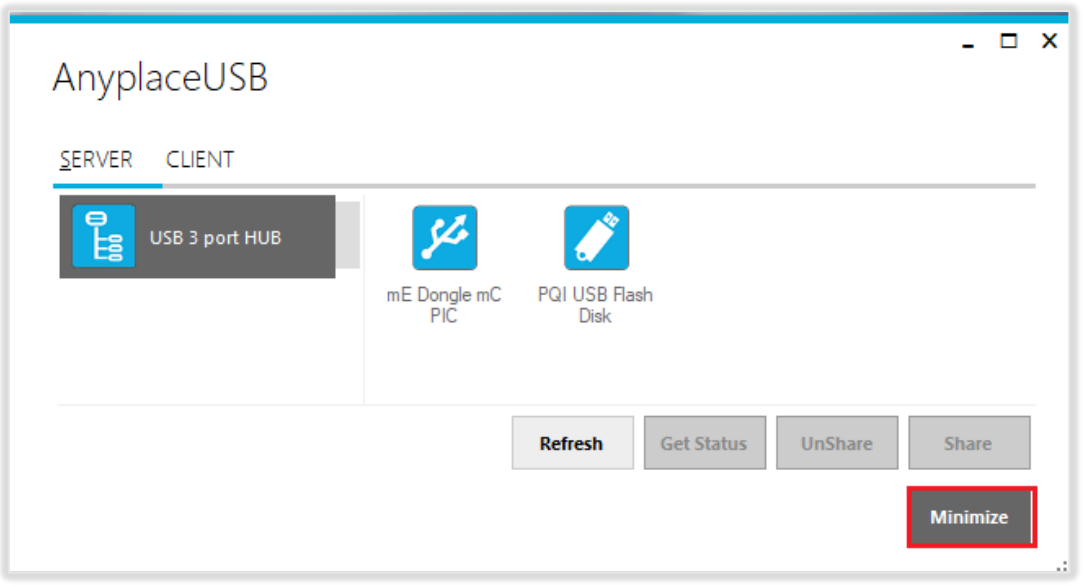

After clicking on "Minimize", you will see "Minimize to Tray" message and the window of AnyplaceUSB software program will move to the system tray.

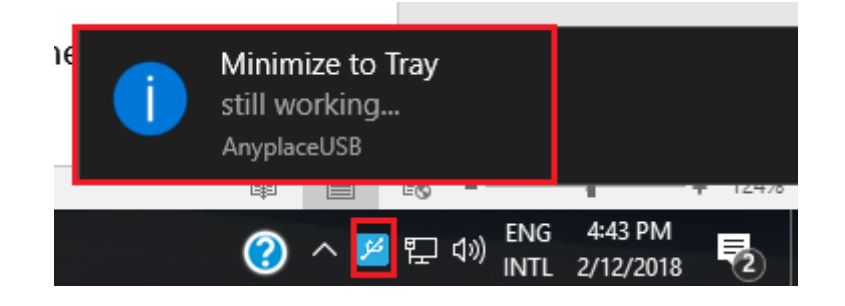

# <span id="page-28-0"></span>7. CONNECT TO REMOTE USB SERIAL DEVICES

# <span id="page-28-1"></span>Install AnyplaceUSB Software Program in Client Computer

Insert the software CD into your DVD-ROM drive or download the AnyplaceUSB software program from *www.titan.tw*.

Open the "AnyplaceUSB setup" file to install AnyplaceUSB software program.

When the confirmation for "User Account Control" appears, click "Yes" and the "Setup - AnyplaceUSB" message appears. Click "Next" to proceed with the installation of AnyplaceUSB software program.

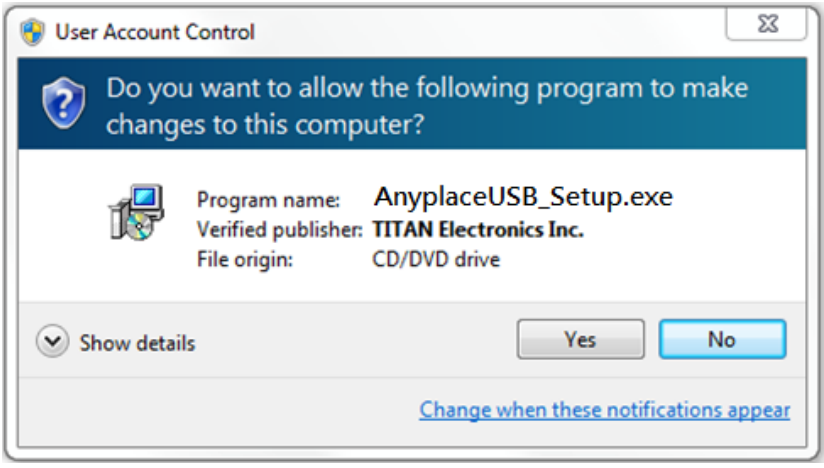

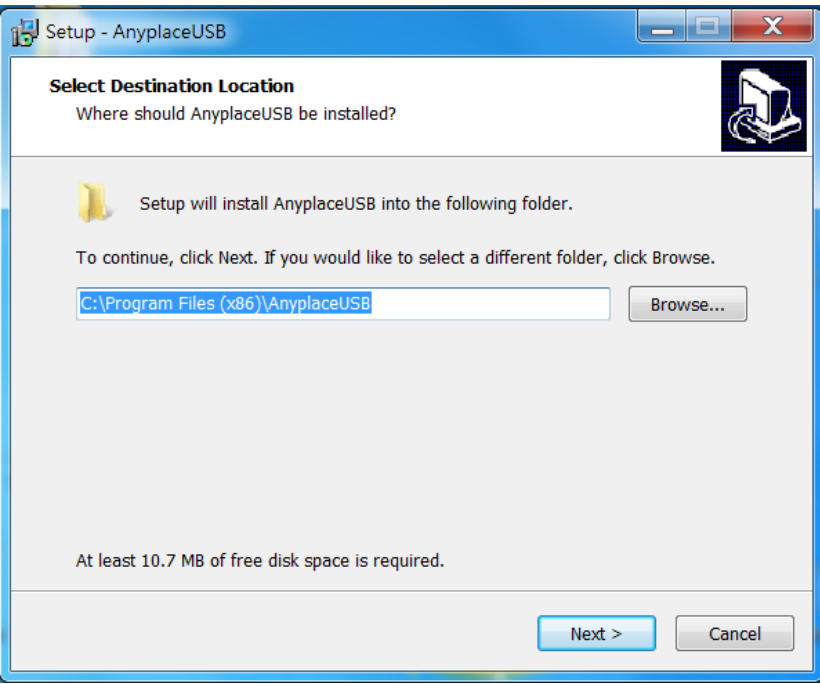

After you click "Next", you will see following information. Click on "Next" and the "Ready to Install" message appears. Click "Install" to install AnyplaceUSB software.

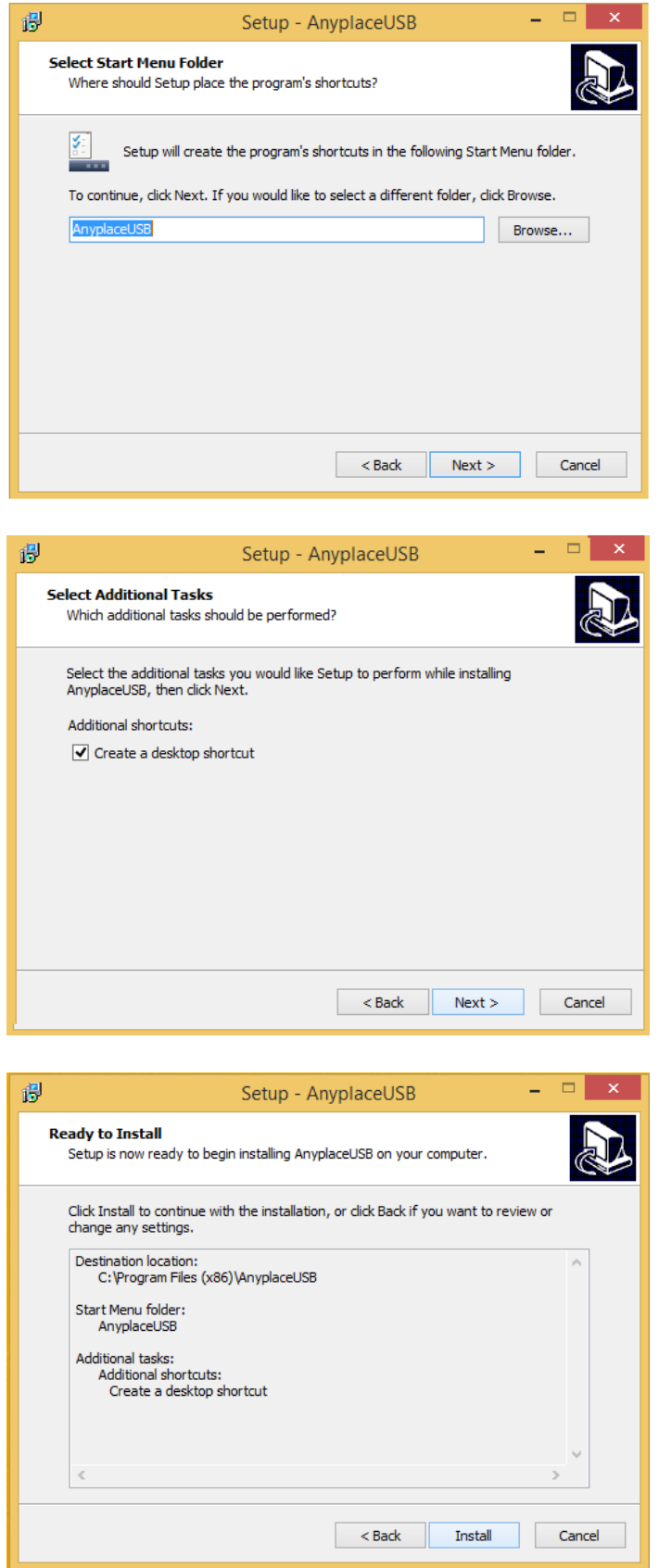

After you click "Install" to install AnyplaceUSB software program in the client computer, you will see the following information.

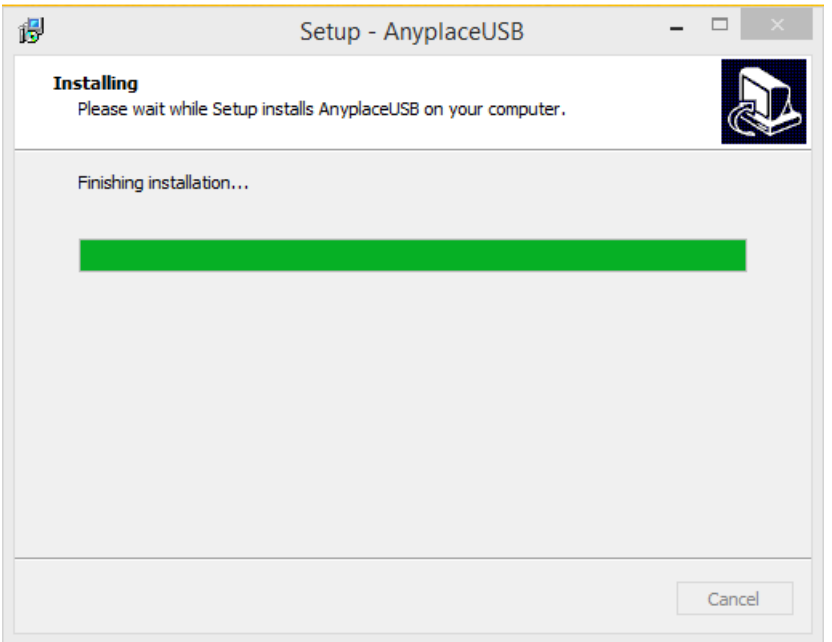

When the message "Completing the AnyplaceUSB Setup Wizard" appears, click "Finish" to restart the computer and finish the AnyplaceUSB software program installation.

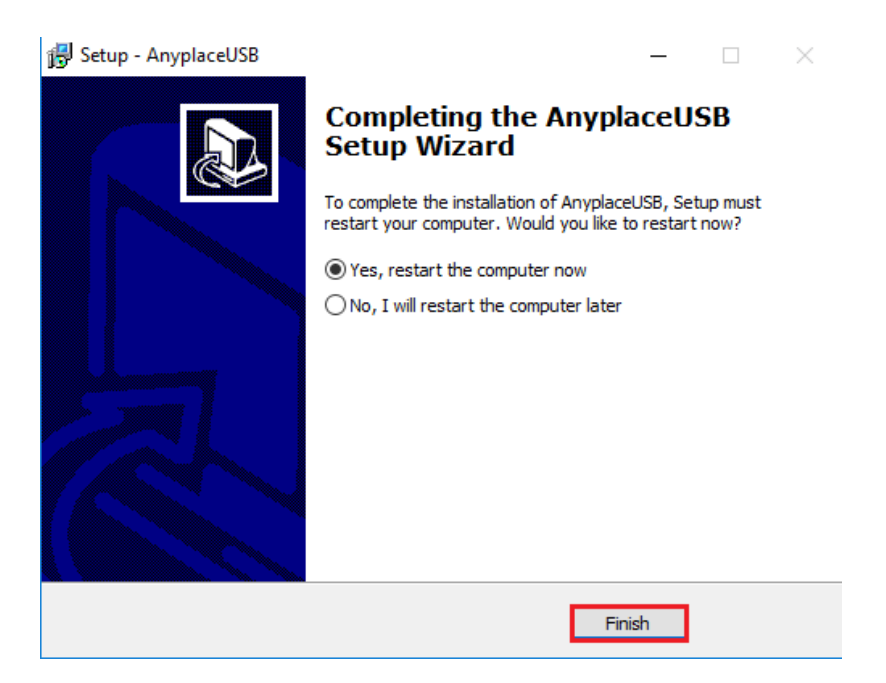

# <span id="page-31-0"></span>Running AnyplaceUSB Software Program in Client Computer

Please connect your client computer to a network (Internet/LAN/WAN) environment.

Double click the shortcut icon of "AnyplaceUSB" on your client computer to launch AnyplaceUSB software program.

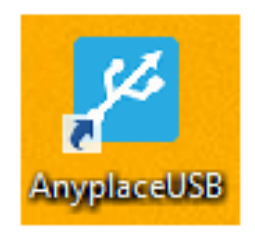

When you start the program for the first time, your Windows OS will prompt you for Firewall access. Please make sure you unblock the software or grant it access, otherwise the program will not work correctly.

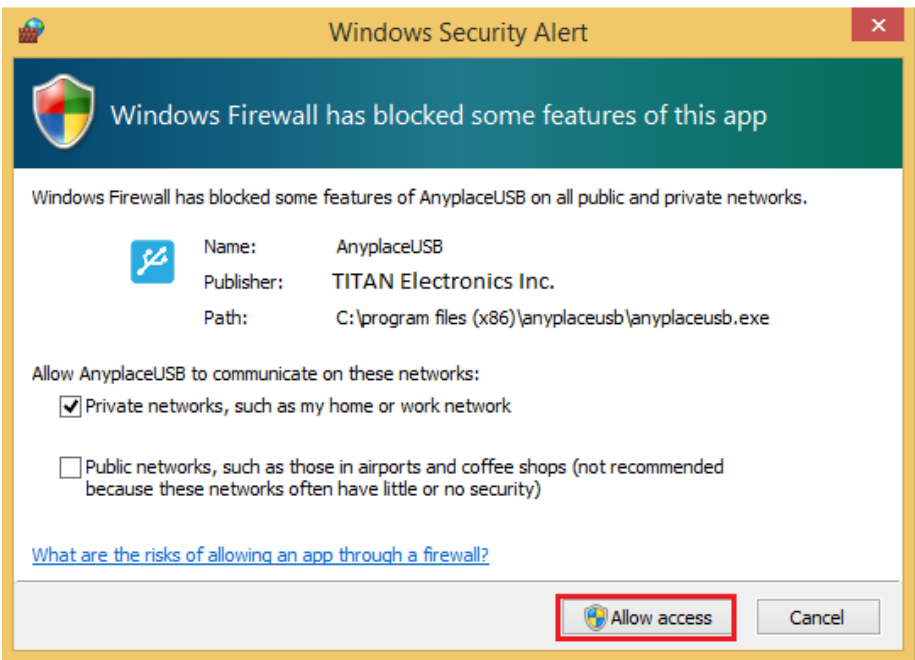

# <span id="page-32-0"></span>Running AnyplaceUSB Software Program in CLIENT Mode

The AnyplaceUSB software program client mode can discover remote AnyplaceUSB serial devices, shared on the server computer, installed in your local network automatically. In most cases, there is no need to specify remote IP address or the hostname of the server computer. Select the correct server from the list in order to connect to the remote shared USB serial devices.

To connect from client computer to a remote AnyplaceUSB serial device shared on the server computer, you should first find available shared AnyplaceUSB serial devices and add them into client computer. The shared AnyplaceUSB serial devices are detected by AnyplaceUSB software program.

Once you have started up the AnyplaceUSB software program, you will see the main window as shown below.

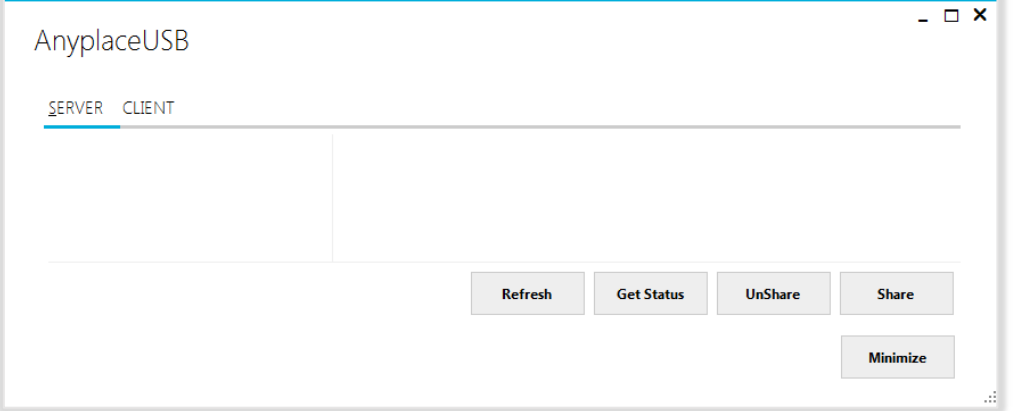

The main window consists of two toolbars (SERVER and CLIENT). Select "CLIENT" to connect to remote shared AnyplaceUSB serial devices. After selecting "CLIENT" you will see remote server computers with their IP addresses on the left of the main window, which displays all remote server computers discovered on the network.

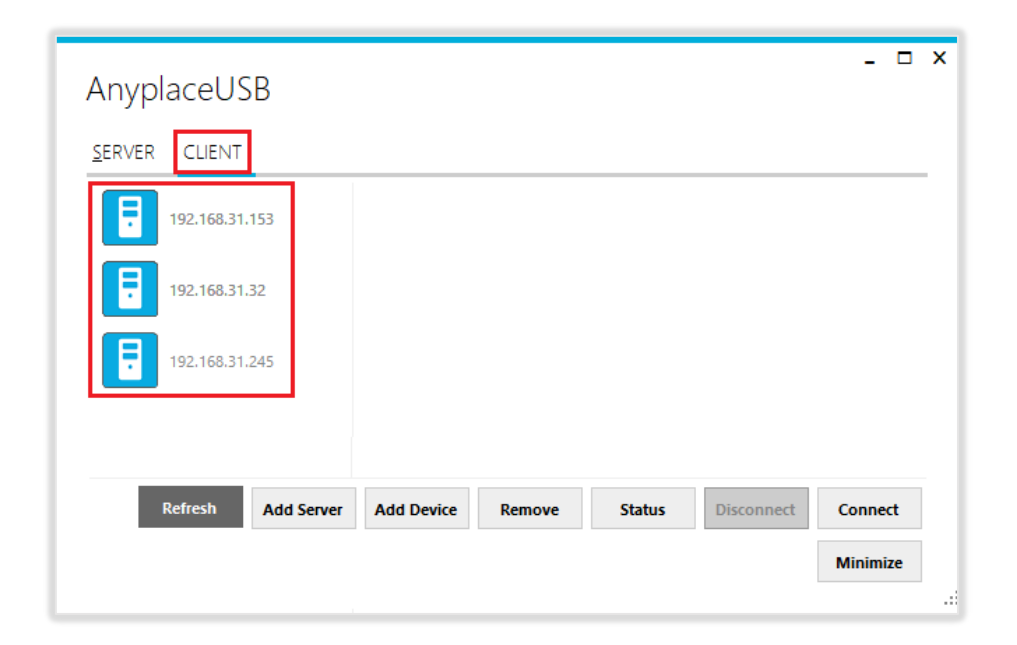

Click on any remote server computer, the remote shared AnyplaceUSB serial device will be detected automatically and displayed.

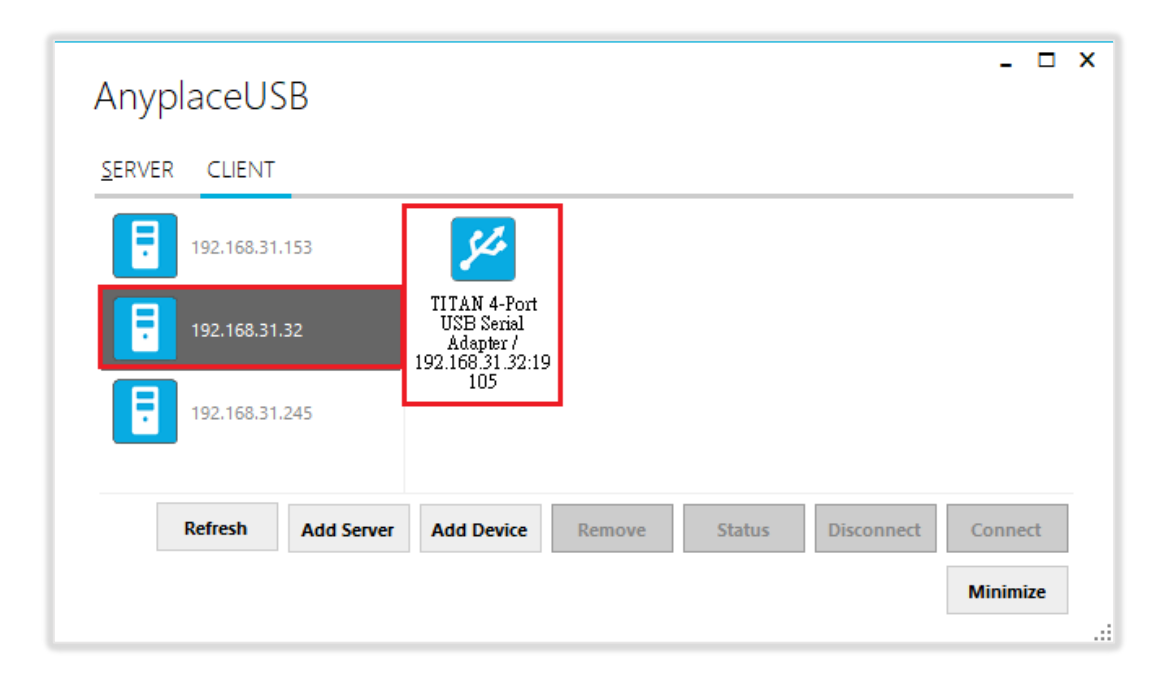

After you click any remote shared AnyplaceUSB serial device shared on the server computer, the "**Remove",** "**Status",** "**Connect"** buttons become available.

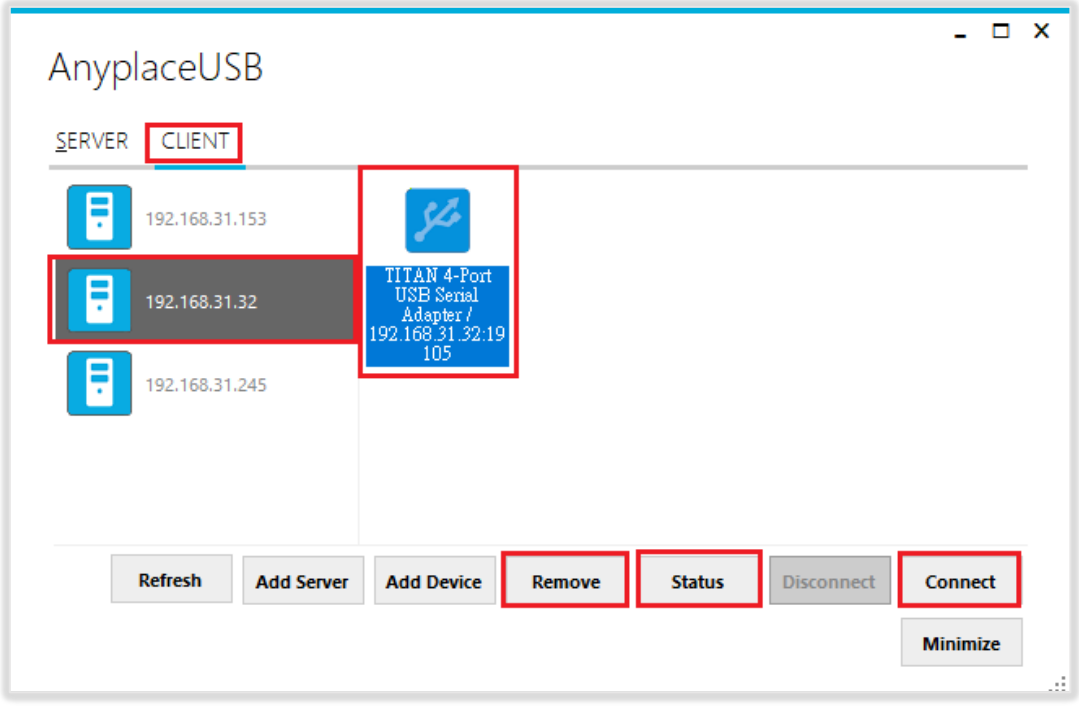

## <span id="page-34-0"></span>Connect Remote Shared Serial Device to your Computer

To connect the remote shared AnyplaceUSB serial device to your computer (client), click the **"Connect"** button to connect this remote shared USB serial device. You will see a "Connect success!" to indicate success. This may take a while depending on the speed of your server and client computers, and the speed of your network. Please refrain from rapidly connecting to and disconnecting from the same USB serial device in a short period of time, as this may be a cause for communication errors. Click "Ok" to finish connecting to the remote shared AnyplaceUSB serial device to your PC system.

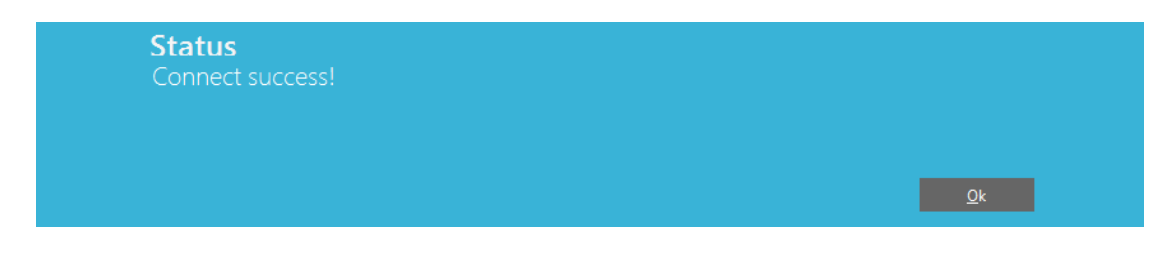

After connecting to the remote shared AnyplaceUSB serial device in your computer successfully, you will see a "Remote Device" on the left of the main window. Click on this "Remote Device", and you will find a duplicated remote shared USB serial adapter. The computer will install drivers for this remote shared USB serial adapter automatically. However, if your Windows OS doesn't install the USB serial driver for this remote shared AnyplaceUSB serial device, you need to install the USB serial driver manually.

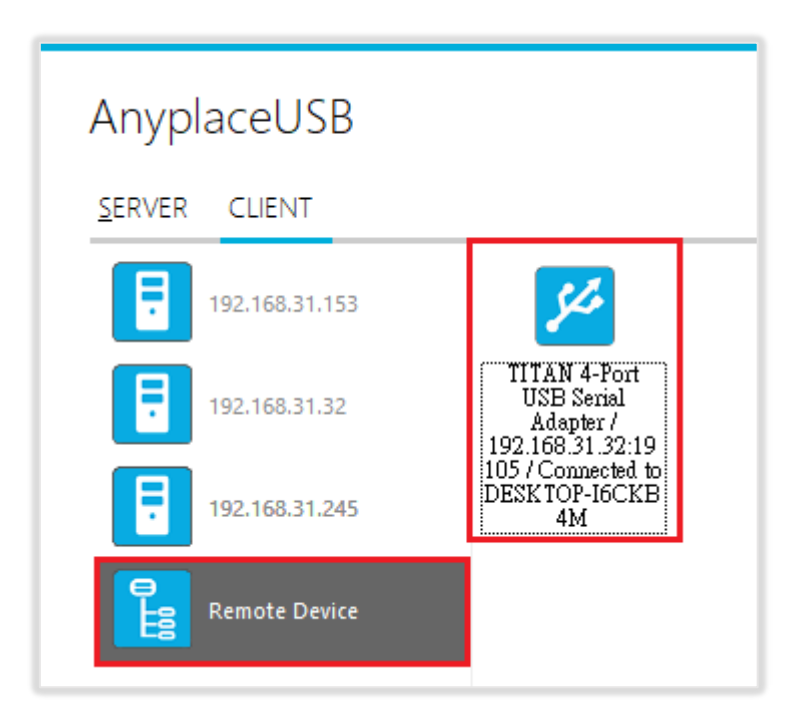

To check the remote shared AnyplaceUSB serial device, please click on this remote

shared AnyplaceUSB serial adapter again. You will see that this shared AnyplaceUSB serial device is connected to your computer and the "Disconnect**"** button is available.

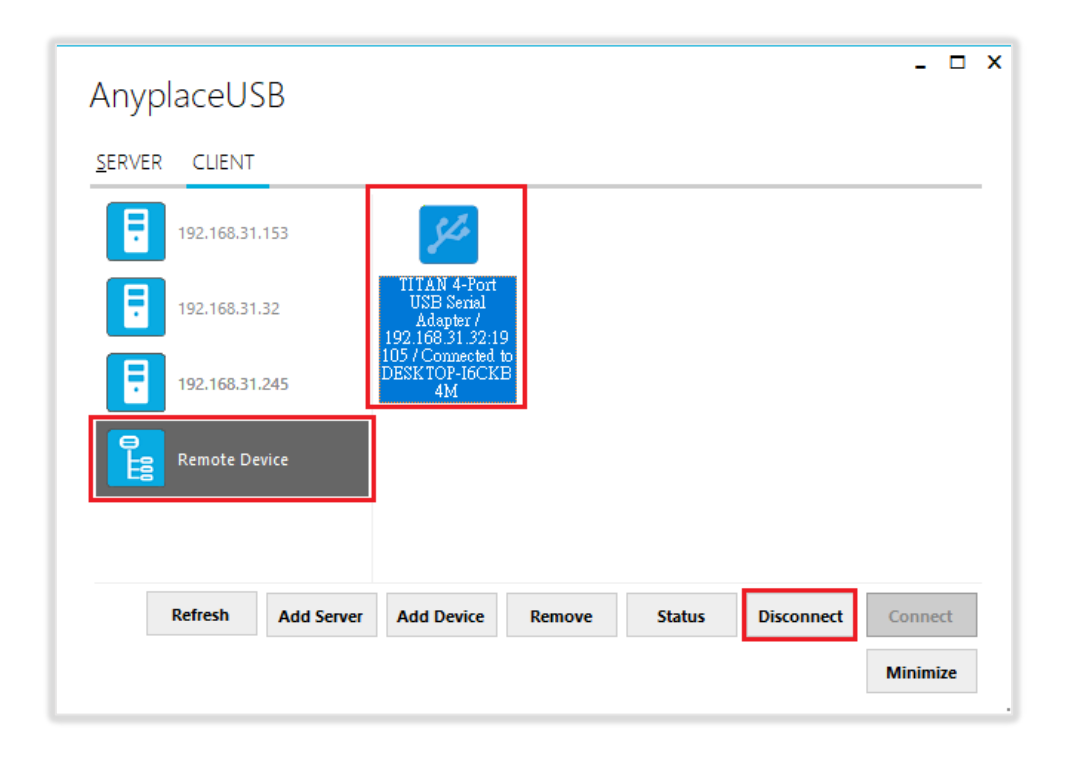

Other computers in the same network will also see this remote shared AnyplaceUSB serial adapter connected to your computer, and will not be able to connect to this remote shared AnyplaceUSB serial adapter unless you disconnect it.

# <span id="page-35-0"></span>Disconnect Shared USB Serial Device from your Computer

To disconnect a remote shared USB serial device from your computer, click the **"Disconnect"** button to disconnect this remote shared AnyplaceUSB serial device from your computer. You will see a "Disconnect success!" message to indicate success. Click "Ok" to finish disconnecting the remote shared USB serial devices from your computer.

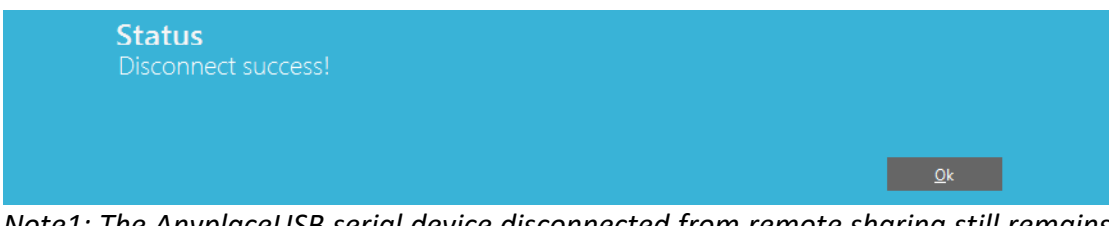

*Note1: The AnyplaceUSB serial device disconnected from remote sharing still remains shared on the server computer. Therefore, it is inaccessible through the local usage of server computer.* 

*Note2: After the AnyplaceUSB serial adapter disconnected from remote shared server computer. Please wait about 2 minutes to unload the pervious driver before connecting the serial adapter again, otherwise the serial ports will not work correctly.*

# <span id="page-36-0"></span>Other Buttons in CLIENT Mode

#### <span id="page-36-1"></span>"Add Server" Button

If the remote server computer was not detected automatically, for example, when server computer is located in different subnet, you can search for it manually. Click "Add Server" and enter host name or IP address of the remote server computer, then click "OK" to finish adding a remote server computer manually.

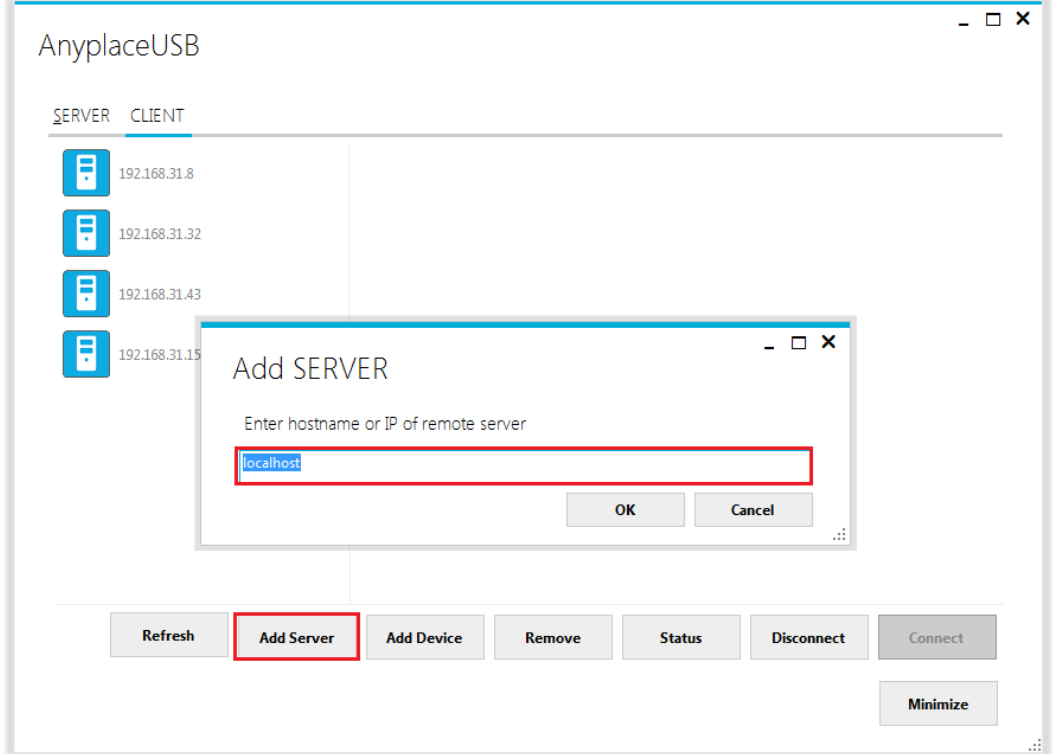

After adding a remote server computer manually, you will see the remote server computer (with IP address) added on the left of the main window.

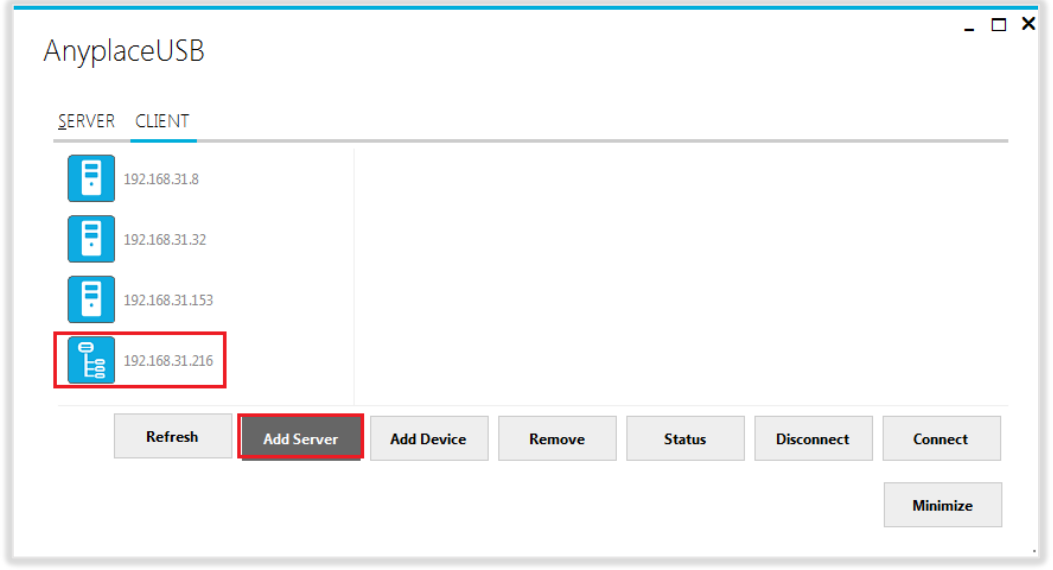

.

#### <span id="page-37-0"></span>"Add Device" Button

You can also use the "Add Device" button, in case you know the IP address of remote server computer and the TCP port number, on which an AnyplaceUSB serial device is shared. Click "Add Device", enter host name or IP address of the remote server computer, and the TCP port number of the remote shared serial device in "Manually add shared device". Click "OK" to finish adding a remote shared serial device in your computer manually.

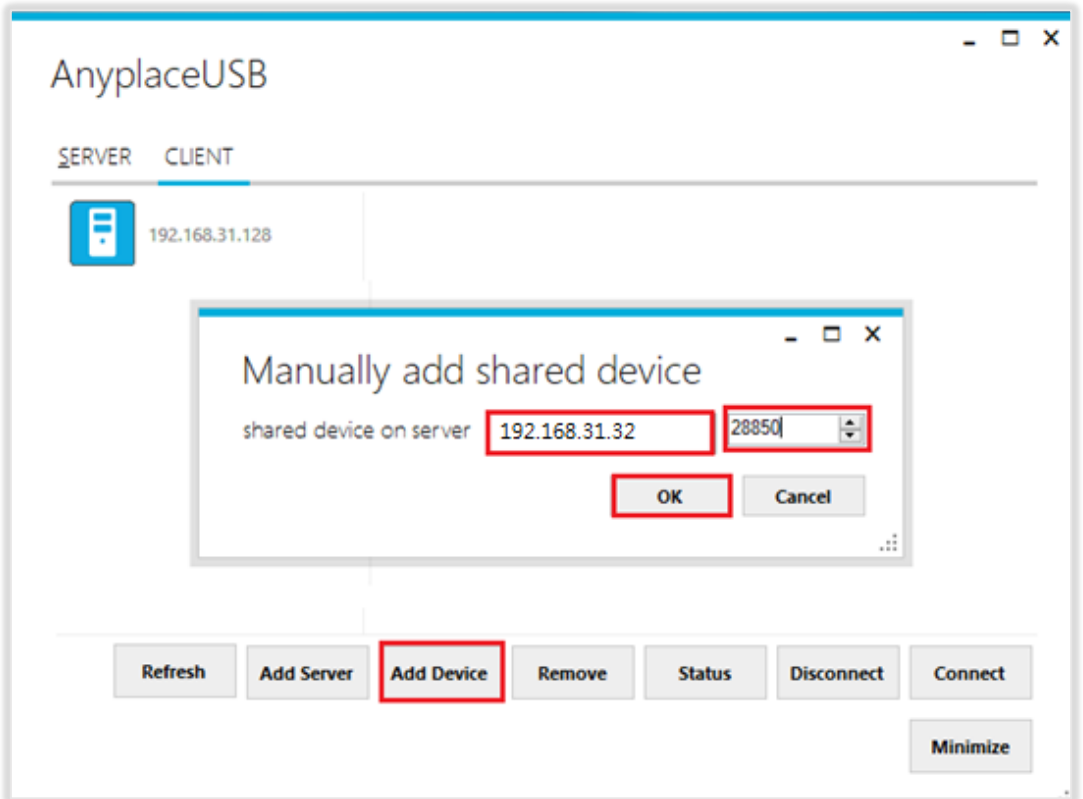

When you add a "Remote Device" manually, you will see an "Unknown" device added under "Remote Device".

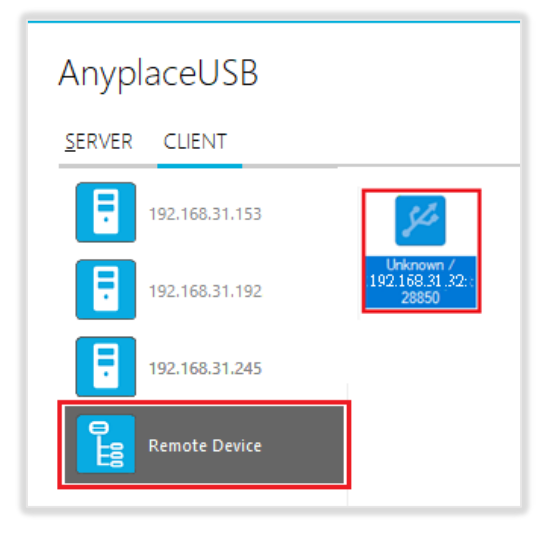

Click **"Connect"** to connect to this unknown USB device and you will see a "Connect success!" message to indicate success. Click "Ok" to finish connecting to the "Unknown" USB device into your computer.

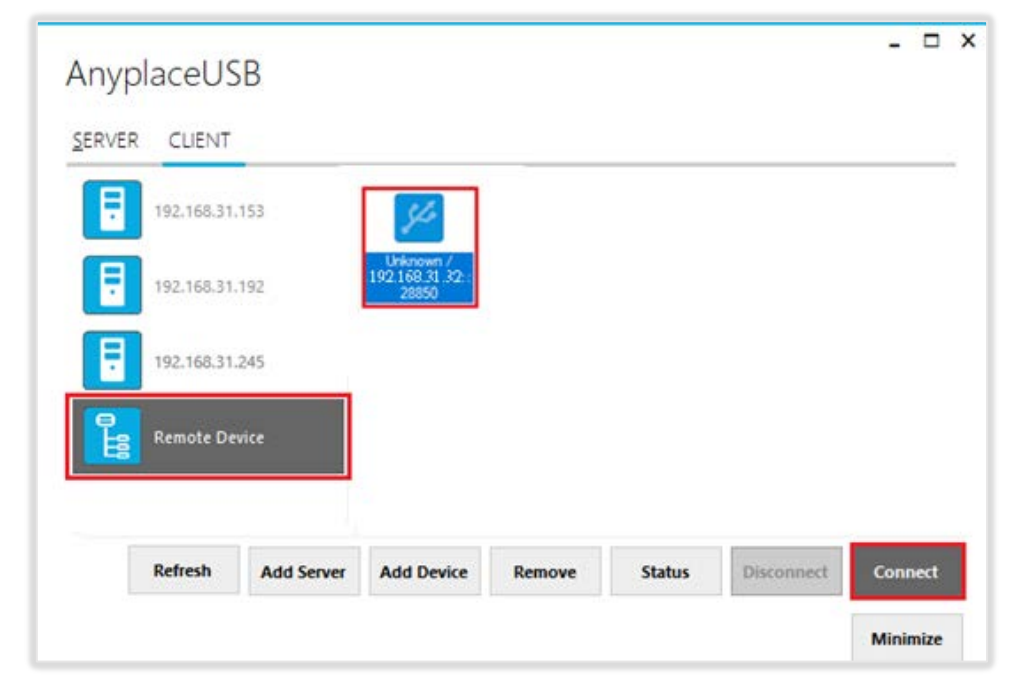

After connecting the "Unknown" USB device into your computer successfully, it will change to a remote shared USB serial device with device description, and the "Disconnect**"** button becomes available; the computer will install USB serial driver for this remote shared USB serial device automatically. However, if your Windows OS doesn't install the USB serial driver for this remote shared USB serial device, you need to install the driver manually.

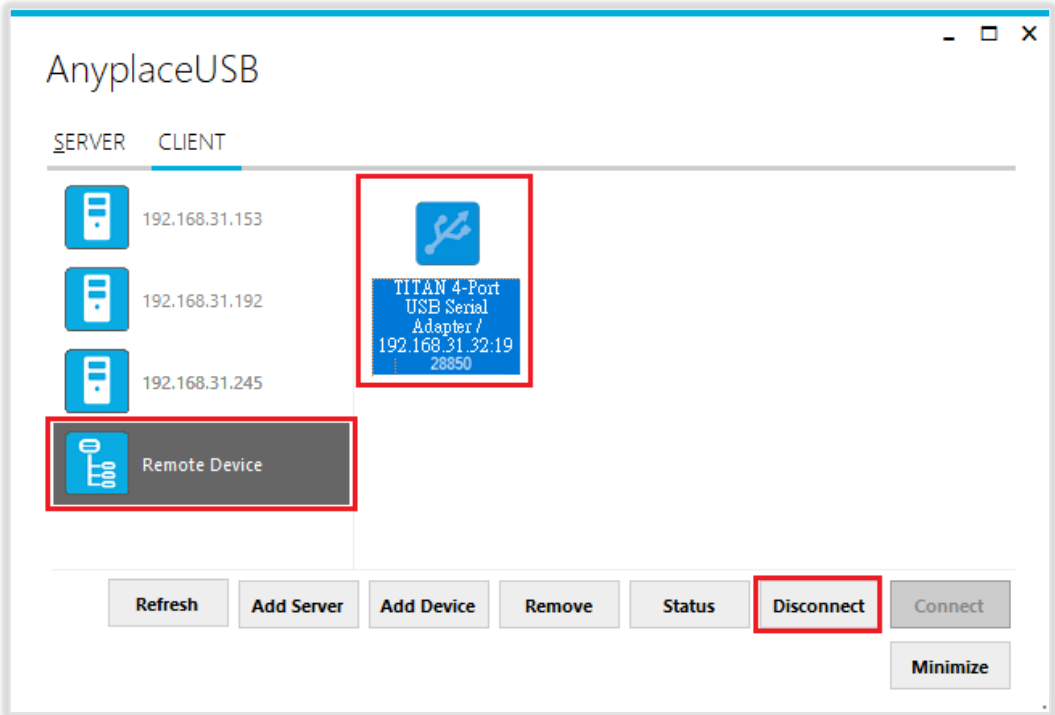

#### <span id="page-39-0"></span>"Remove" Button

To remove a server computer or a remote shared USB serial device from your computer manually, select a server computer or a remote shared USB serial device and click "Remove". You will see the server computer or remote shared USB serial device removed from your computer.

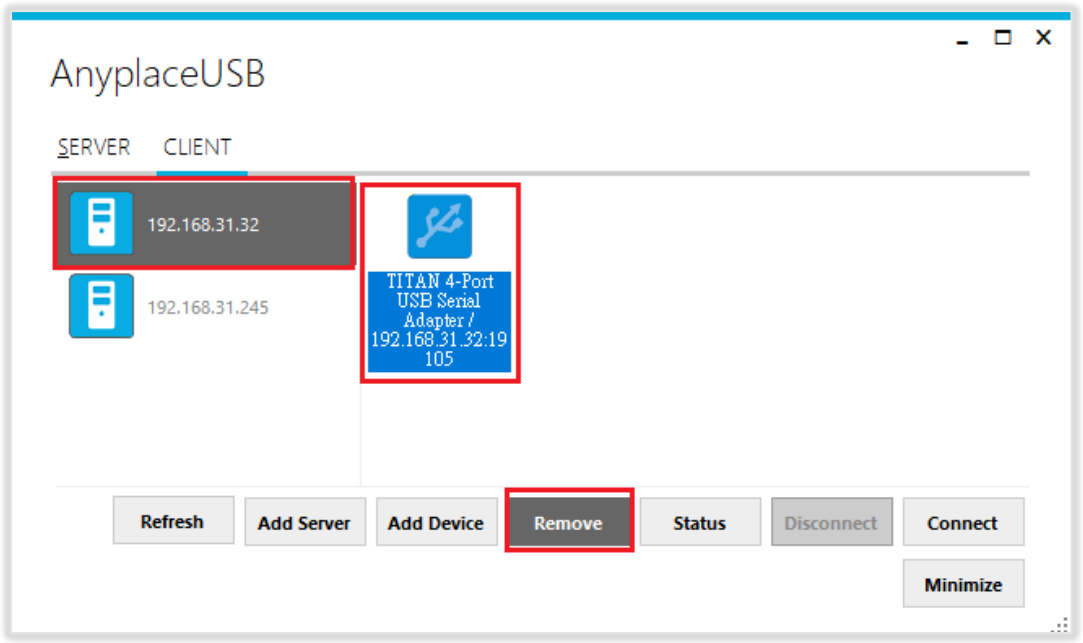

#### <span id="page-39-1"></span>"Status" Button

Click the **"Status"** button to get the status of shared USB device. When this USB serial device is not being used by other users on the network, it will show "connecting/192.168.31.216:27235 (IP address and TCP port number of remote shared USB serial device)".

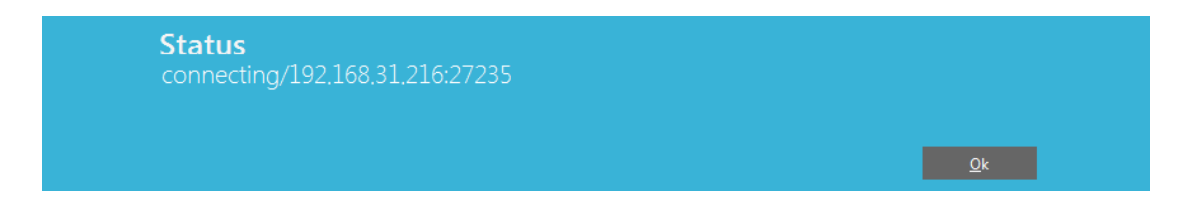

When this USB serial device is connected by other users on the network (Internet/LAN/WAN), it will show "connected/192.168.31.8:27251 (IP address and TCP port number of remote shared USB device)/TITAN-TEST-PC (client computer name or IP address)".

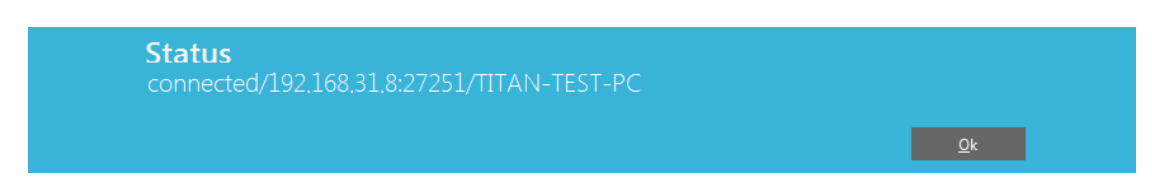

#### <span id="page-40-0"></span>"Refresh" control button

The information on the main window of AnyplaceUSB software program may be incorrect or absent in some cases. In case this happens, you can click the "Refresh" button to reload the information for shared USB serial device.

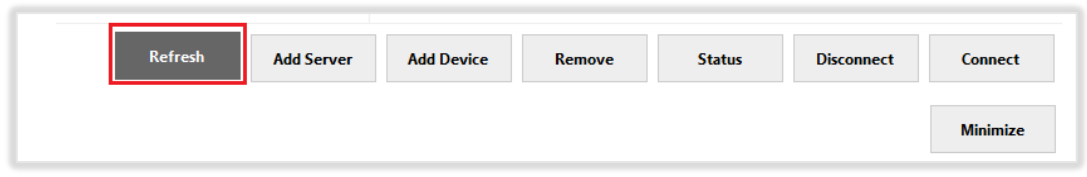

#### <span id="page-40-1"></span>"Minimize" control button

You can click on the "Minimize" button to minimize the window of AnyplaceUSB software program to the system tray.

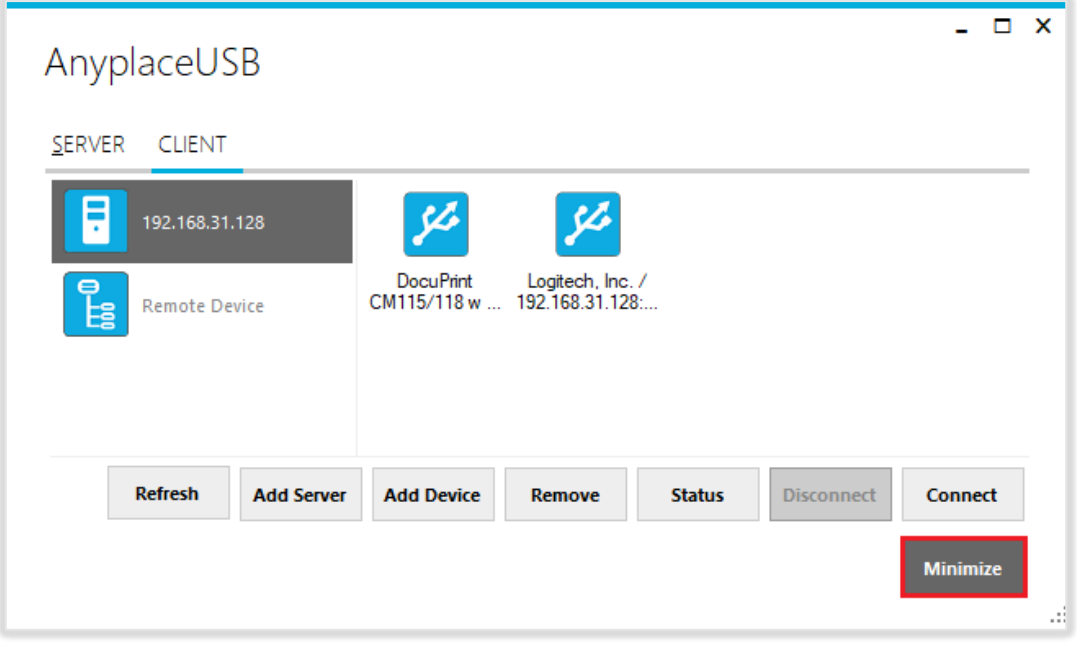

After clicking on "Minimize", you will see "Minimize to Tray" message and the window of AnyplaceUSB software program will move to the system tray.

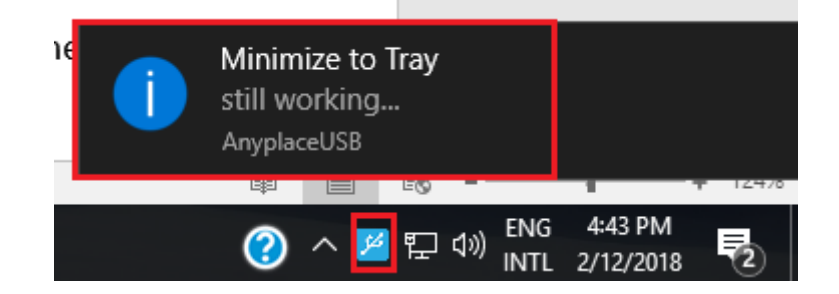

# <span id="page-41-0"></span>8. HOW TO SHARE SERIAL DEVICES VIA INTERNET

AnyplaceUSB-xCOM can share USB serial port over the Internet, allowing you to use the shared USB serial device anywhere in the world when connected to the Internet.

### <span id="page-41-1"></span>Share the AnyplaceUSB Serial Devices on Local Network First

To share a serial device via Internet, please first refer to page 21~26, and share your desired USB serial device on the local network. After sharing the USB serial device on the local network, click on the shared USB serial device to check its TCP port number (For example, the shared serial device may show "FT231X USB UART/Shared-49666". In this case, the number "49666" would be its TCP port number).

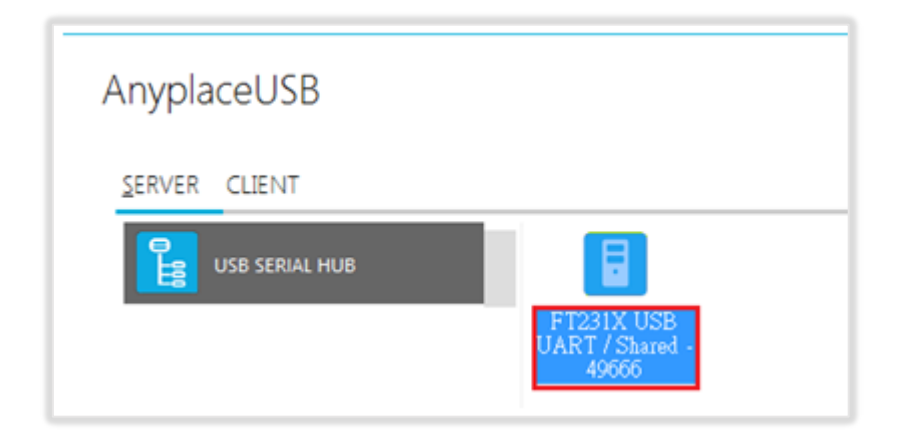

#### <span id="page-41-2"></span>Checking the IP address for Server Computer

To check the IP address of the server computer you can execute the command "ipconfig" under "Command Prompt" for Windows OS. You can find its IP address under the section "IPv4 Address" (for example: 192.168.31.32)

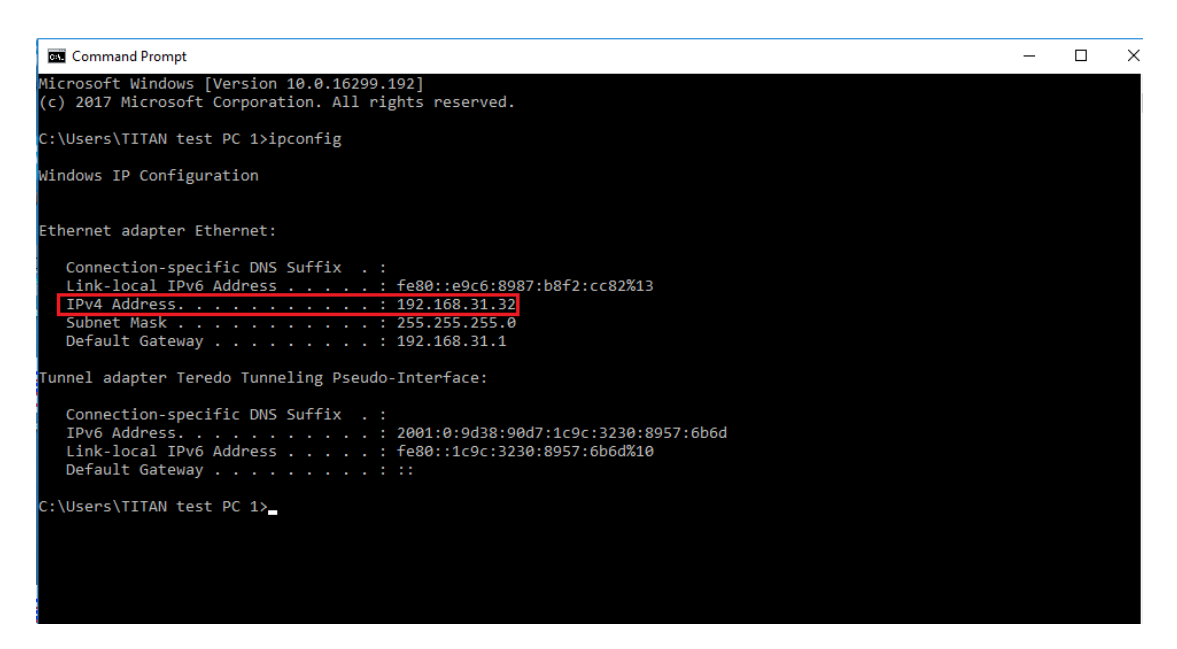

# <span id="page-42-0"></span>Port Forwarding to Shared Serial device

Port forwarding is a way to make a computer on your home or business network accessible to other computers on the internet, even though they are behind a router; Port forwarding needs to be set up in your router, and the method may differ depending on the brand and model of your router. Following is an example of the steps required for port forwarding:

- 1. Please login to your router.
- 2. Navigate to your router's port forwarding section by referring to its manual.
- 3. Create the port forward entries in your router. For example, in this case, the IP address of the server computer with the desired shared USB serial device is 192.168.31.32 and has a TCP port number of 49666. The router will have to be set up as shown in the figure below.

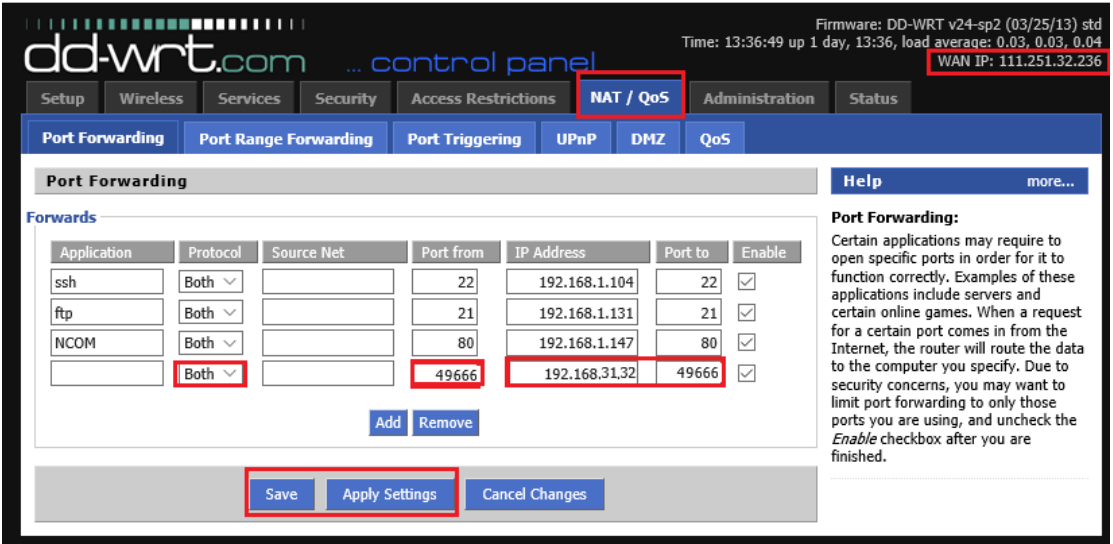

After you enter the IP address and TCP port number for port forwarding, don't forget to apply the setting and save it. You must also remember the router IP address (for example, in this case, the IP is shown on the top right corner as WAN IP: 111.251.32.236)

After port forwarding, you can use "Add Device" (refer to page 37) to test that your port forwarding rules are set up correctly. Click "Add Device" and enter the router's IP address and the TCP port number of remote shared USB serial device. Click "OK" to finish adding a remote shared AnyplaceUSB serial device to your computer.

# <span id="page-43-0"></span>9. AnyplaceUSB SOFTWARE UNINSTALLATION

# <span id="page-43-1"></span>Uninstalling AnyplaceUSB Software Program

To uninstall AnyplaceUSB software program, click the "Start" button and navigate to "Control Panel". Choose "Uninstall a program" under "Programs".

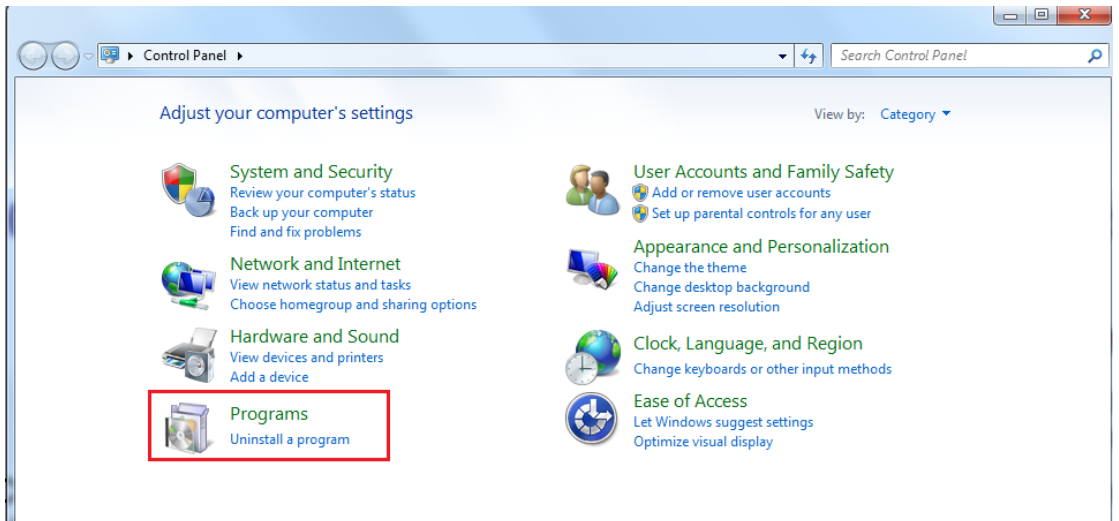

After you click "Uninstall a program", a list of all your installed programs will be shown. Select "AnyplaceUSB" and click on "Uninstall" to uninstall AnyplaceUSB software program.

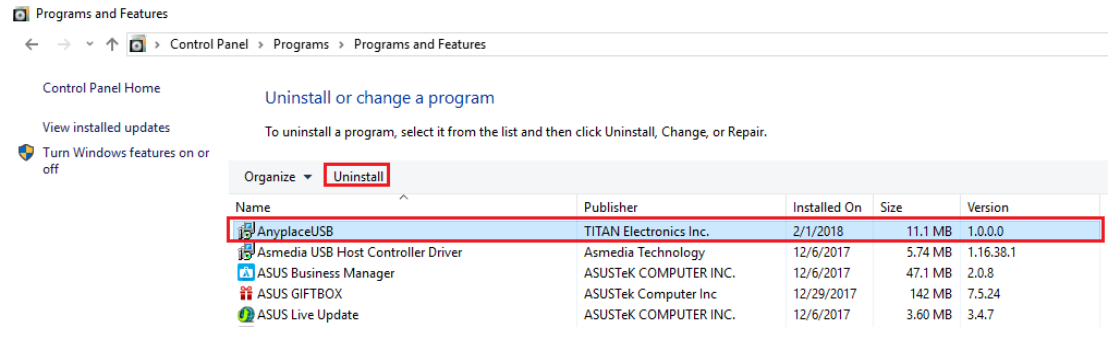

When you click on "Uninstall", a message will ask "Are you sure you want to completely remove AnyplaceUSB and all of its components?" Confirm by clicking "Yes".

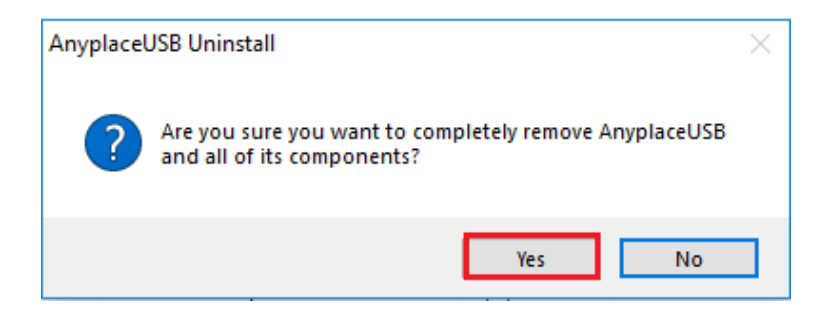

When uninstalling AnyplaceUSB software program, you will find the following message.

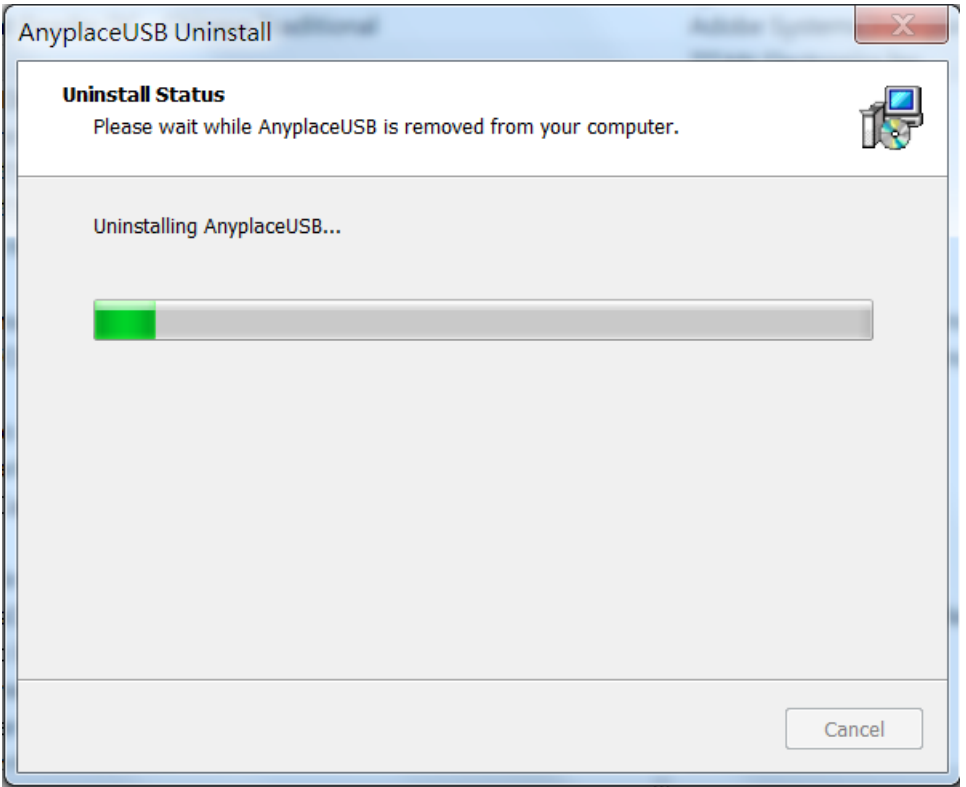

After successfully removing AnyplaceUSB software program, a message stating that "To complete the uninstallation of AnyplaceUSB, your computer must be restarted." will be shown.

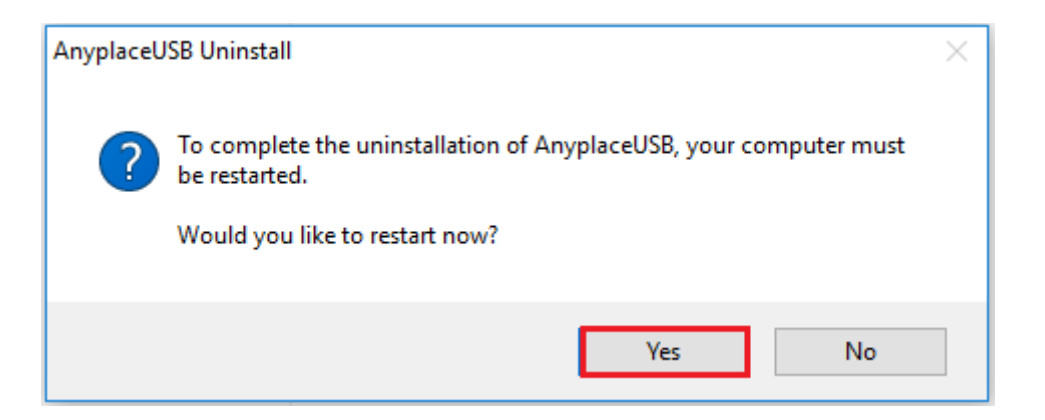

Click on "Yes" to restart your computer to finish removing AnyplaceUSB software program.